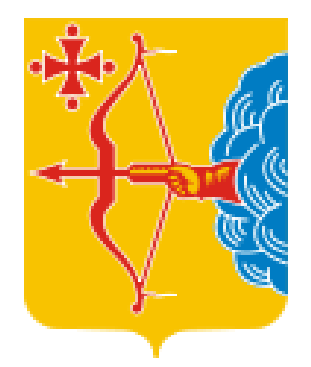

# **АИС Книгозаказ—новый уровень клиентского сервиса для образовательных организаций Кировской области**

**https://knigozakaz.ru**

### **Благодарим за активность !**

**Самые активные муниципалитеты по работе в АИС :** 

**г. Киров Вятскополянский район Кирово-Чепецкий район Слободской район МО Афанасьевский МО Фаленский**

# **86 регионов РФ отмечают преимущества использования АИС**

- **01** Удобство, простота, наглядность при выборе учебников и учебных пособий, возможность быстро получить ответ на любой содержательный вопрос;
- **02** Сокращение времени на оформление пакета документов за счёт автоматизации процесса в соответствии с ФЗ №44 ( ФЗ №223), **возможность подписания контрактов ЭЦП**;
- **03** Получение информации для расчёта финансирования на будущие периоды и экономия времени на формирование и оформление заказов на основе книгообеспеченности;
- **04** Юридическая чистота всех операций и документов;
- **05** Повышение статуса библиотекаря и помощь в отслеживании библиотечного фонда и необходимости закупки литературы на основе количества учеников и срока службы литературы.

### **Нормативно - правовое регулирование**

- Закон РФ от 29.12.2012 № **273 ФЗ** «Об образовании в Российской Федерации» статьи 8, 18, 28, 35, 47, 79, 108.
- Приказ Минпросвещения России от 12.11.2021 **N 819** "Об утверждении Порядка формирования федерального перечня учебников, допущенных к использованию при реализации имеющих государственную аккредитацию образовательных программ начальногообщего, основного общего, среднего общего образования" (Зарегистрировано в Минюсте России 13.12.2021 N 66300)
- Приказ Министерства просвещения Российской Федерации от 21.09.2022 № 858"Об утверждении федерального перечня учебников, допущенных к использованию при реализации имеющих государственную аккредитацию образовательных программ начального общего, основного общего, среднего общего образования организациями, осуществляющими образовательную деятельность и установления предельного срока использования исключенных учебников»
- Приказ Минпросвещения России от 2 августа 2022 г. № 653 "Об утверждении федерального перечня электронных образовательных ресурсов, допущенных к использованию при реализации имеющих государственную аккредитацию образовательных программ начального общего, основного общего, среднего общего образования"
- Федеральный закон от 05.04.2013 **№ 44-ФЗ** «О контрактной системе закупок товаров, работ, услуг для обеспечения государственных и муниципальных нужд».
- Федеральный закон от 18.07.2011 **№223-ФЗ** « О закупках товаров, работ, услуг отдельными видами юридических лиц»

# **Часть 1 статьи 93 Закона № 44-ФЗ: Нормативно- правовое регулирование**

закупка государственными и муниципальными образовательными организациями на сумму до **600** тыс. рублей – при этом годовой объем закупок, которые заказчик вправе осуществить на основании настоящего пункта, не должен превышать 2 млн руб. или не должен превышать 10% совокупного годового объема закупок заказчика и не должен составлять более чем 50 млн руб.

закупка государственными и муниципальными образовательными организациями на сумму до **600** тыс. руб. - годовой объем закупок, которые заказчик вправе осуществить на основании указанного пункта, не должен превышать 5 млн руб. или не должен превышать 50% СГОЗ заказчика и не должен составлять более чем 30 млн руб.

**.14**

**.4**

**.5**

случае, если указанным издателям принадлежат исключительные права или исключительные лицензии на использование таких изданий, а также оказание услуг по предоставлению доступа к электронным закупка печатных изданий или электронных изданий определенных авторов у издателей таких изданий в изданиям для обеспечения деятельности государственных и муниципальных образовательных учреждений

# **Часть 1 статьи 93 Закона № 44-ФЗ: Нормативно- правовое регулирование**

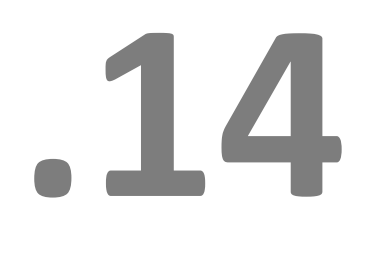

лучае, если указанным издателям принадлежат исключительные права или исключительные лицензии на<br>использование таких изданий, а также оказание услуг по предоставлению доступа к электронным<br>изданиям для обеспечения деятельн случае, если указанным издателям принадлежат исключительные права или исключительные лицензии на использование таких изданий, а также оказание услуг по предоставлению доступа к электронным изданиям для обеспечения деятельности государственных и муниципальных образовательных учреждений

- Внести закупку в план график
- Сформированный в АИС контракт согласовать и подписать
- $\checkmark$  Контракт разместить на сайте https://zakupki.gov.ru, получить реестровый 14 номер
- в течение пяти рабочих дней после исполнения контракта внести соответствующие сведения в реестр контрактов.

### **Принцип работы АИС «Книгозаказ»**

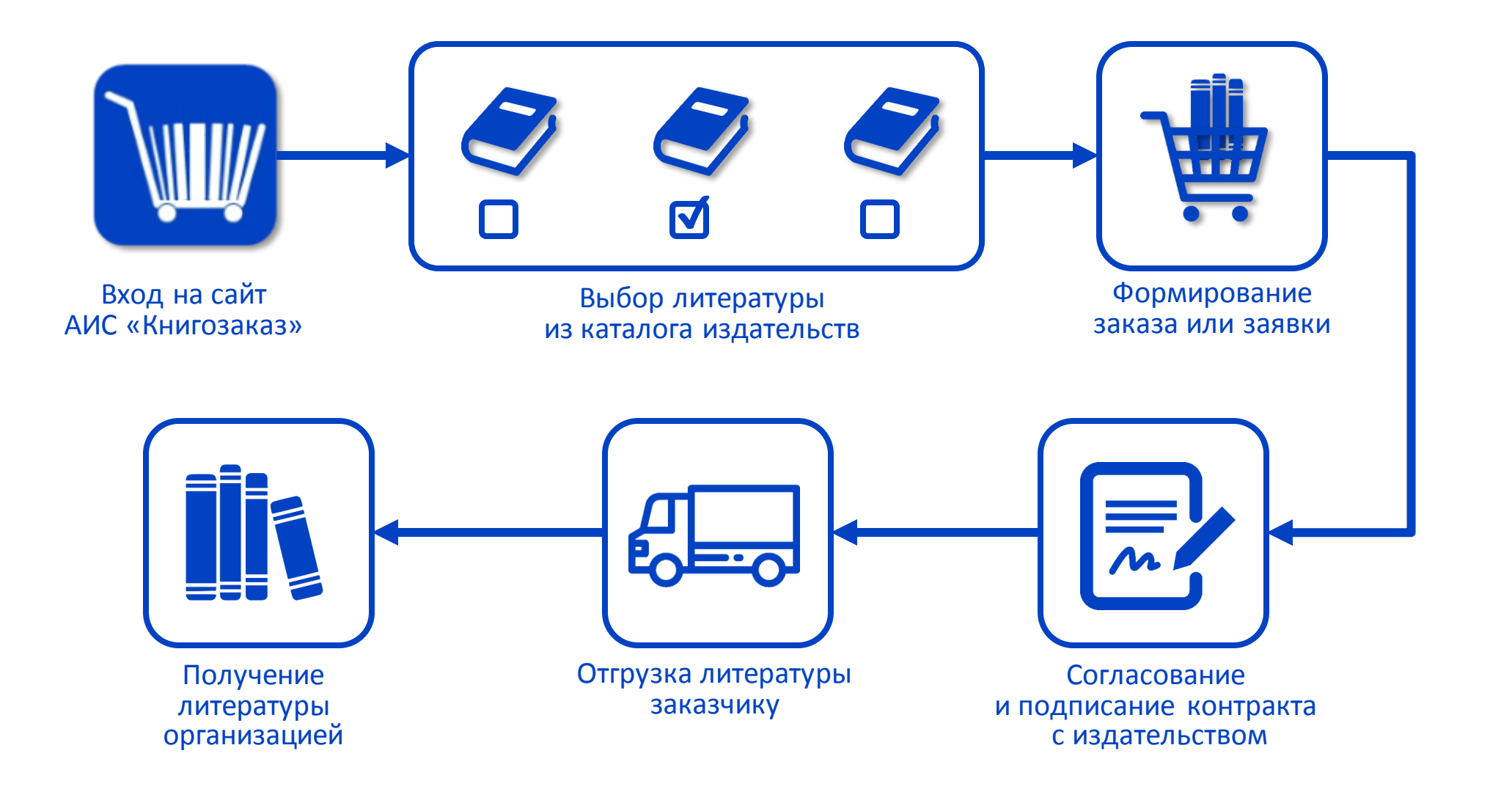

# **Сайт knigozakaz.ru**

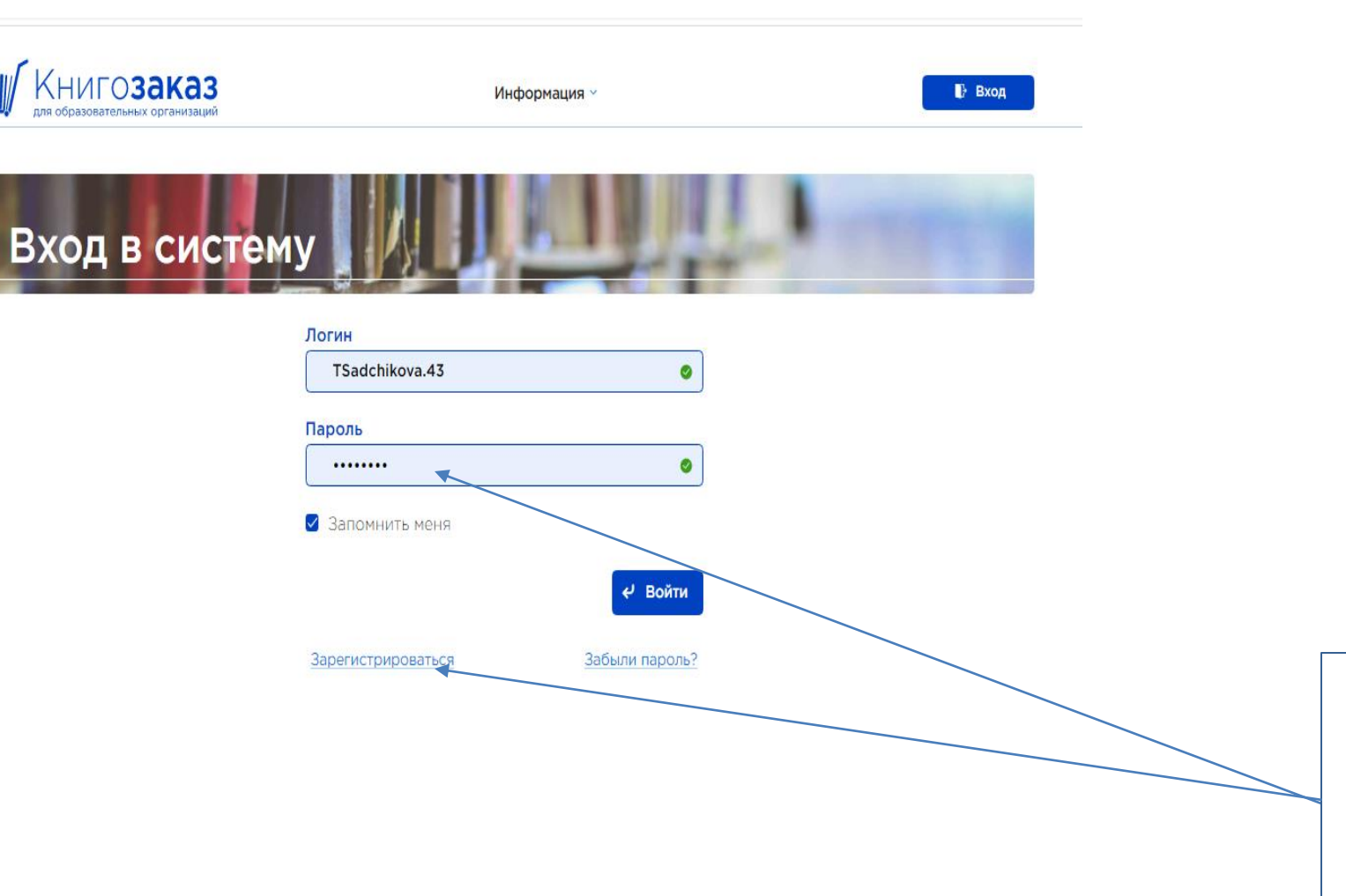

Войти в личный кабинет можно как по предоставленным логинам и паролям, так и при помощи самостоятельной регистрации

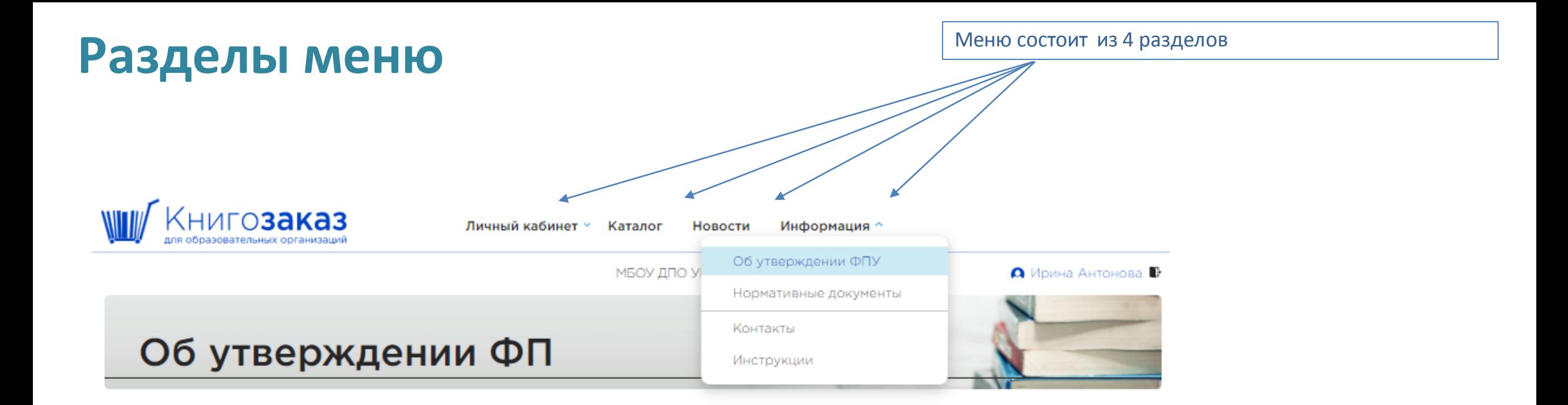

### Актуальные документы

### Приказ Министерства просвещения Российской Федерации от 21.09.2022 № 858

Об утверждении федерального перечня учебников, допущенных к использованию при реализации имеющих государственную аккредитацию образовательных программ начального общего, основного общего, среднего общего образования организациями, осуществляющими образовательную деятельность и установления предельного срока использования исключенных учебников.

### Перечень учебников по приказу № 858 в формате EXCEL

### Приказ Министерства просвещения Российской Федерации от 02.08.2022 № 653

Об утверждении федерального перечня электронных образовательных ресурсов, допущенных к использованию при реализации имеющих государственную аккредитацию образовательных программ начального общего, основного общего, среднего общего образования.

Имеет интуитивно понятный интерфейс, проста в использовании:

- Учитывает различный уровень пользовательских навыков владения компьютером
- Позволяет работать удаленно (из дома).

Перевели приложение к приказу в формат удобный для поиска

### **Перечень учебников по приказу № 858 в формате EXCEL**

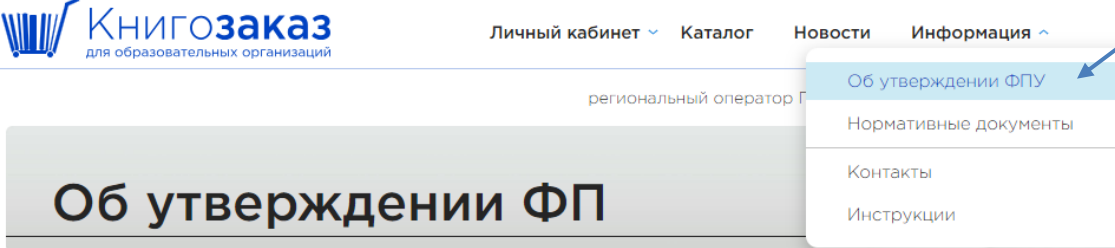

### Актуальные документы

#### Приказ Министерства просвещения Российской Федерации от 21.07.2023 № 556

О внесении изменений в приложения №1 и №2 к приказу Министерства просвещения Российской Федерации от 21.09.2022 № 858 «Об утверждении федерального перечня учебников, допущенных к использованию при реализации имеющих государственную аккредитацию образовательных программ начального общего, основного общего, среднего общего образования организациями, осуществляющими образовательную деятельность и установления предельного срока использования исключенных учебников».

#### Приказ Министерства просвещения Российской Федерации от 21.09.2022 № 858

Об утверждении федерального перечня учебников, допущенных к использованию при реализации имеющих государственную аккредитацию образовательных программ начального общего, основного общего, среднего общего образования организациями, осуществляющими образовательную деятельность и установления предельного срока использования исключенных учебников.

#### Перечень учебников по приказу № 858 в формате EXCEL

#### Приказ Министерства просвещения Российской Федерации от 02.08.2022 № 653

Об утверждении федерального перечня электронных образовательных ресурсов, допущенных к 

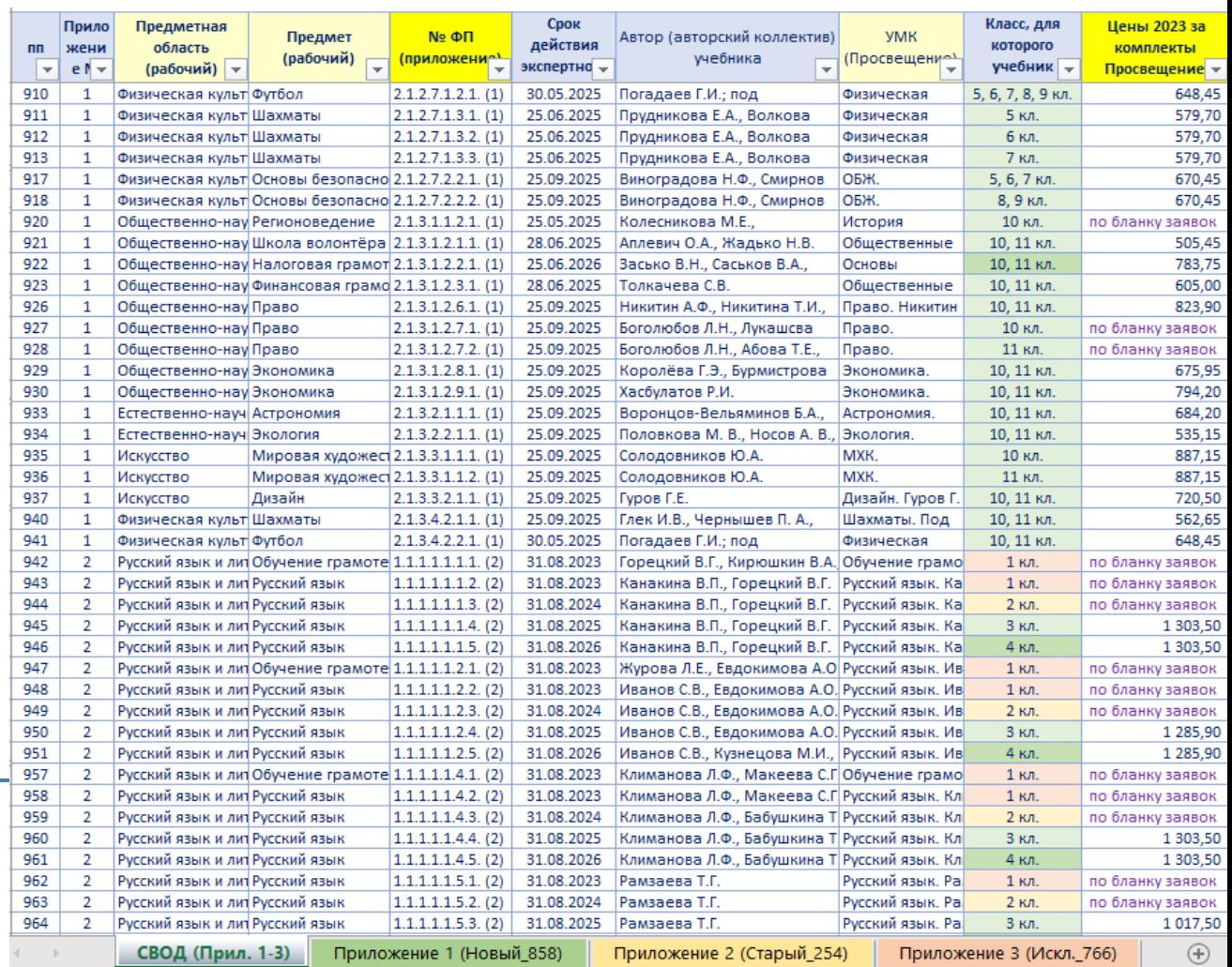

### **Раздел меню- Новости**

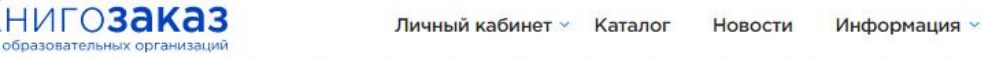

региональный оператор Кировской области

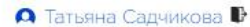

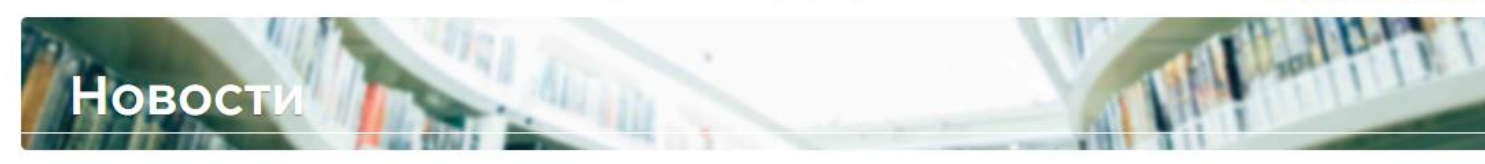

### Электронный документооборот

06.10.2023 Кировская область

Уважаемые коллеги!

Когда учебный год стартовал и можно спокойно планировать заказы на следующий год предлагаем рассмотреть возможность перехода на подписание контрактов электронной подписью.

Алгоритм перехода на электронный документооборот можно скачать по ссылке.

Внимание! Выбор, как подписывать контракт в бумажном или электронном виде остается за вами, но оформление соглашения по работе в ЭДО и настройку взаимодействия на платформе ЭДО лучше сделать сейчас, т.к. на это надо время.

Соглашение подписывается только один раз, далее просто пролонгируется.

### Художественная литература

Сообщаем, что теперь в АИС «Книгозаказ» вы можете оформить заказ на художественную литературу.

В нашем Каталоге есть литература по школьной программе, а также книги современных авторов.

Подробности в информационном письме.

### Сроки оформления заказов

Уважаемые коллеги!

Просим учитывать, что срок производства учебно-методической литературы составляет до 50 дней.

05.10.2023 Кировская область

- Возможность публиковать региональныеновости
- Высокаястепень информированностипедагогови управленческихкадров при минимальныхвременных и финансовыхзатратах
- Возможность быстрой рассылки важной новости на электронные адреса образовательных организаций
- Повышение статуса библиотекаря

04.10.2023 Кировская область **Личный кабинет учреждения** 

# **Раздел меню - Личный кабинет учреждения**

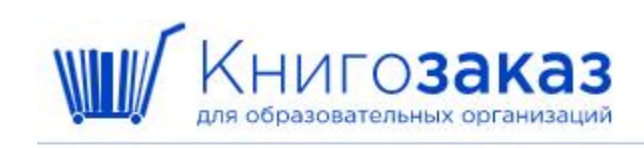

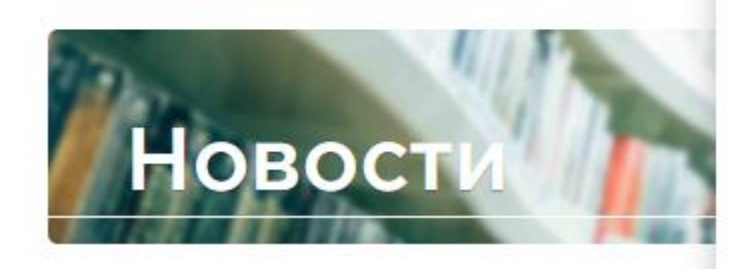

### Наглядные пособия

Личный кабинет Каталог Новости Информация » Корзина пуста Заказы **А** Валерия Малевская В V COLINº 7 Заявки Сообщения Профиль Книгообеспеченность Закупки вне системы 12.01.2023

Хабаровский край

Уважаемые коллеги!

Обратите внимание, в каталоге появились новые наглядные пособия. Для выбора в поисковой строке достаточно набрать Наглядные пособия и нажать кнопку Подобрать.

Презентацию можно скачать по ссылке.

# **Личный кабинет учреждения / Профиль**

⋓

I

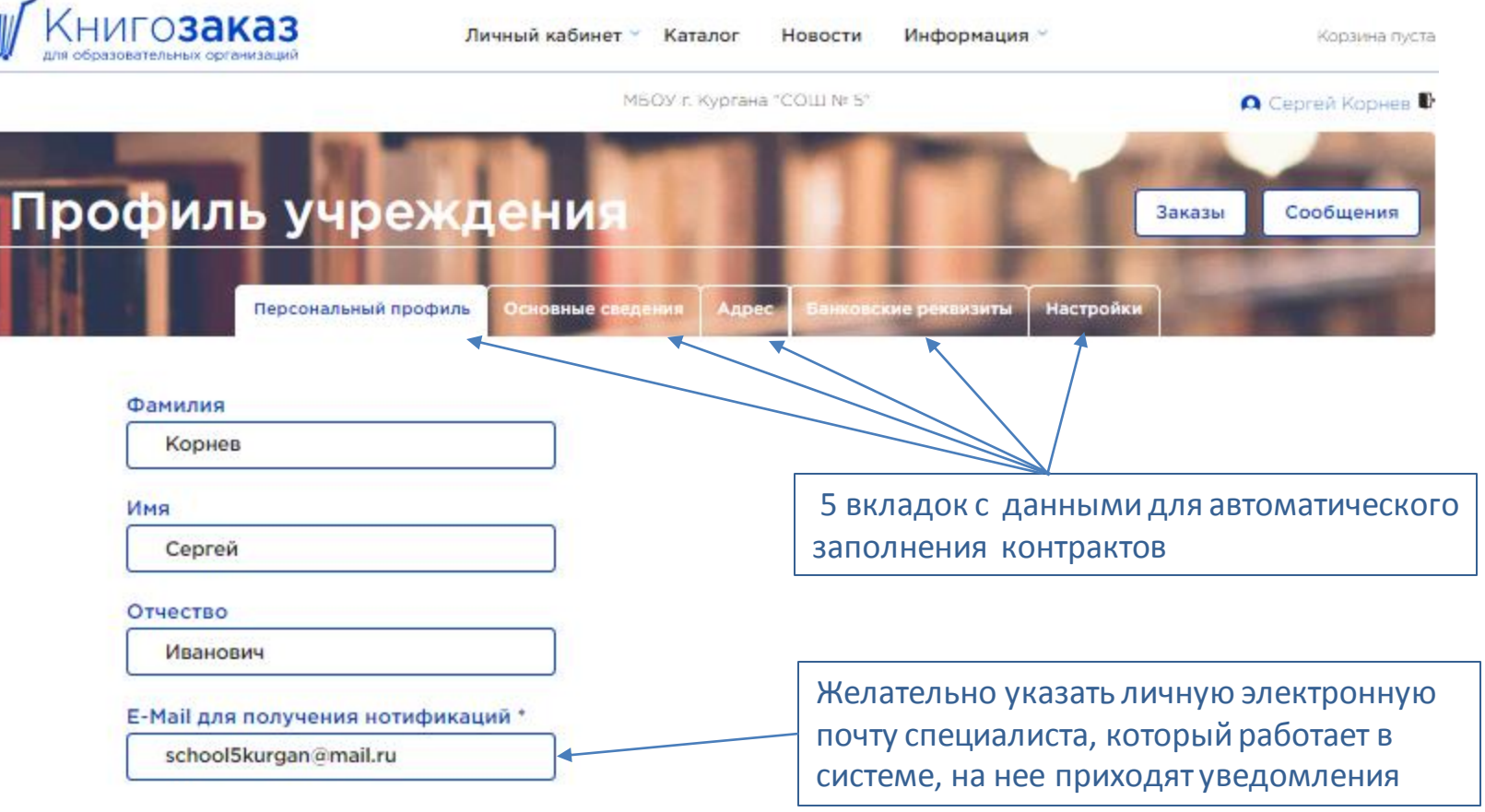

Сохранить

## **Личный кабинет/Профиль учреждения/ Основные сведения**

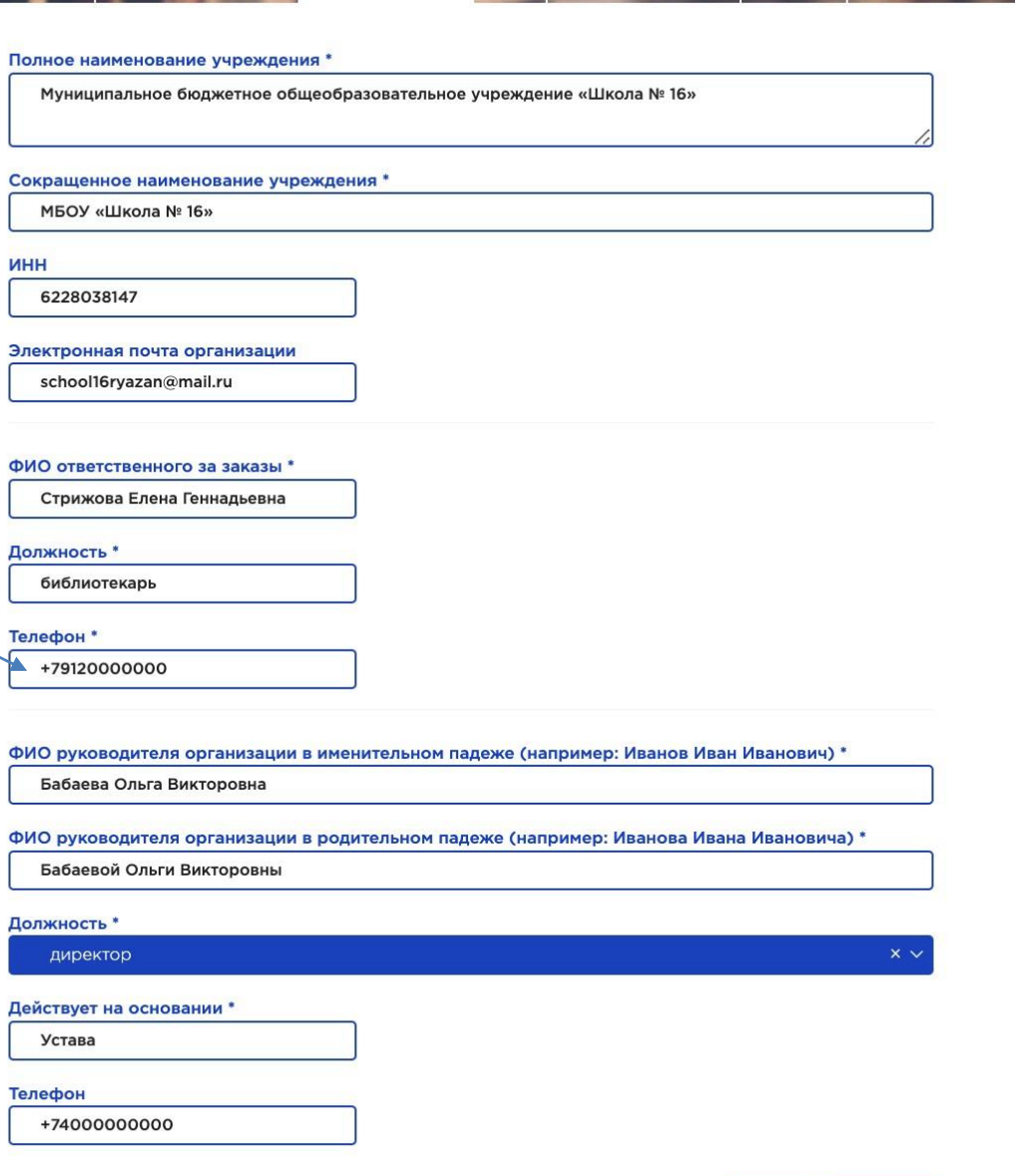

Укажите номер мобильного телефона для оперативной связи с курьером, транспортной компанией и менеджерами

Настрой

# **Личный кабинет - Профиль**

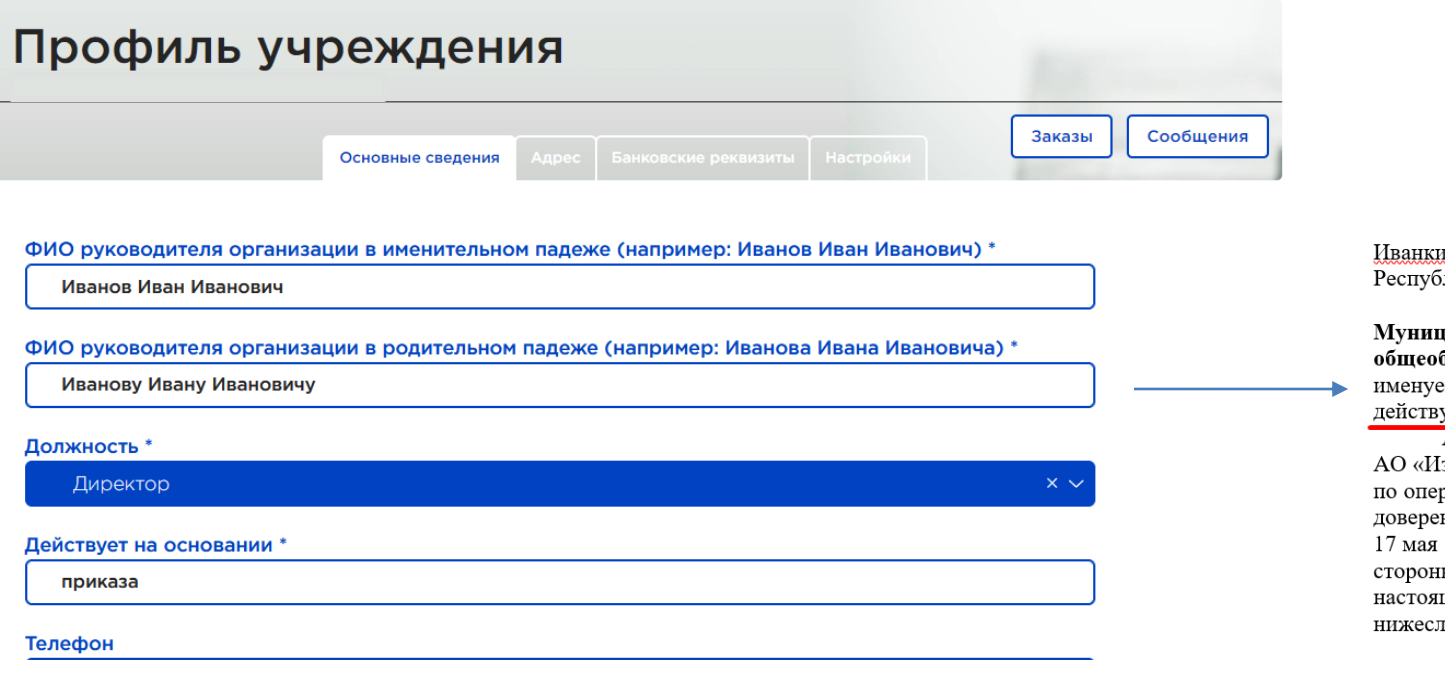

### **КОНТРАКТ** НА ПОСТАВКУ УЧЕБНОЙ ЛИТЕРАТУРЫ № А0037005

инский р-н, п. Иваново  $2023r$ .  $\rightarrow$ лика Хакасия

дипальное бюджетное общеобразовательное учреждение "Иванкинская основная бразовательная школа" (сокращенное наименование МБОУ "Иванкинская ООШ"), эмое в дальнейшем «Заказчик», в лице директора Иванову Ивану Ивановичу, ующего на основании приказа, с одной стороны, и

Акционерное общество «Издательство «Просвещение» (сокращенное наименование -[здательство «Просвещение»), именуемое в дальнейшем «**Поставщик**», в лице Директора рационной поддержке продаж Ряховской Елены Алексеевны, действующей на основании -<br>нности, удостоверенной нотариусом города Москвы Глуховым Сергеем Ивановичем 2022 года, зарегистрированной в реестре за № 77/749-н/77-2022-4-1464, с другой ы, вместе именуемые «Стороны», а по отдельности каждая - «Сторона», заключили щий Контракт на поставку учебной литературы (далее по тексту – Контракт) о тедующем:

Правильно заполните профиль учреждения. Родительный падеж - контракт заключается в лице КОГО? Данные из профиля автоматически выгружаются в документы.

# **Личный кабинет - Профиль**

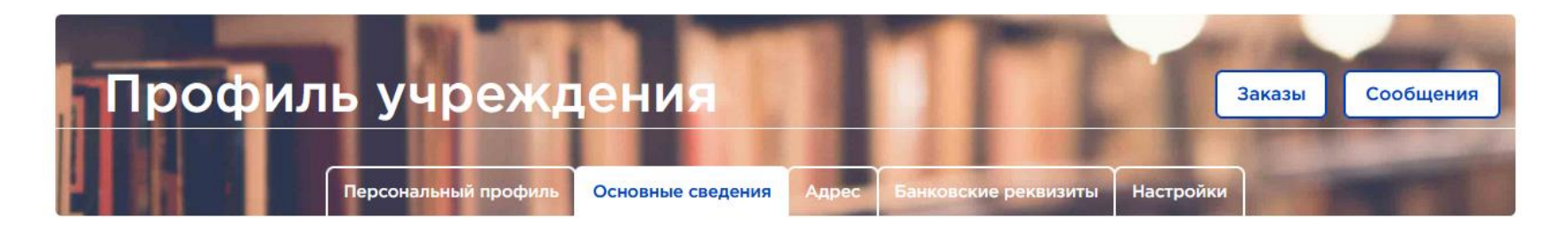

#### Полное наименование учреждения \*

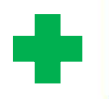

Муниципальное бюджетное общеобразовательное учреждение "Иванкинская основная общеобразовательная школа"

#### Сокращенное наименование учреждения \*

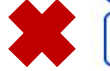

МБУ "Иванкинская основная общеобразовательная школа"

### ИНН

### 1111111111

#### Электронная почта организации \*

polschool2017@yandex.ru

#### ФИО ответственного за заказы \*

Иванова Татьяна Петровна

Должность \*

Библиотекарь

Электронную почту организации может поменять только оператор

# **Личный кабинет /Профиль школы/Адрес**

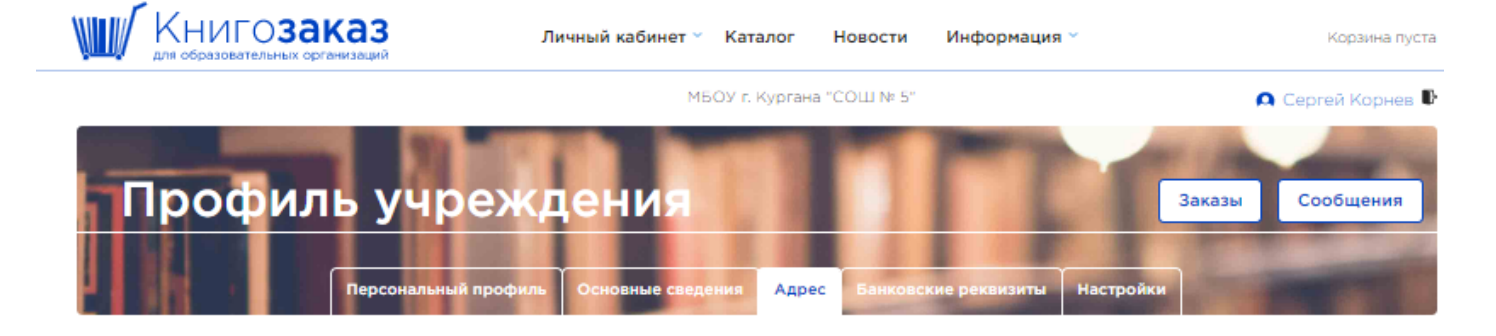

### Юридический адрес

#### Вариант представления адреса

- Административное деление (районы)
- О Муниципальное деление (округа)

### Регион \*

#### Курганская область

#### Населённый пункт

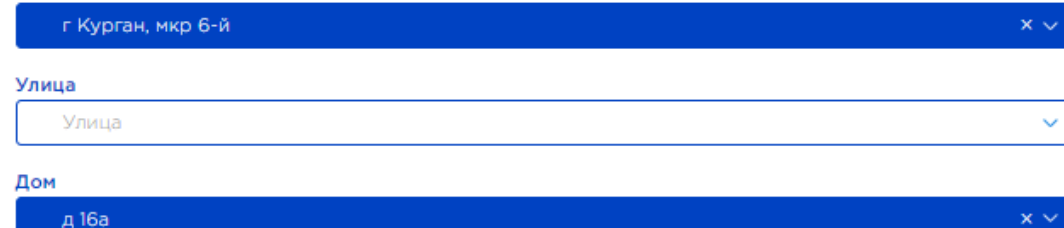

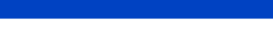

#### Полный адрес \*

640023, Курганская обл, г Курган, мкр 6-й, д 16а

### Адрес синхронизируется с федеральным справочником и используется для

- автоматического заполнения контракта;
- для заполнения отгрузочных документов;
- для отправки бумажных версий

### документов.

#### Адрес доставки

#### □ Совпадает с юридическим

#### Вариант представления адреса

- Административное деление (районы)
- О Муниципальное деление (округа)

#### Регион

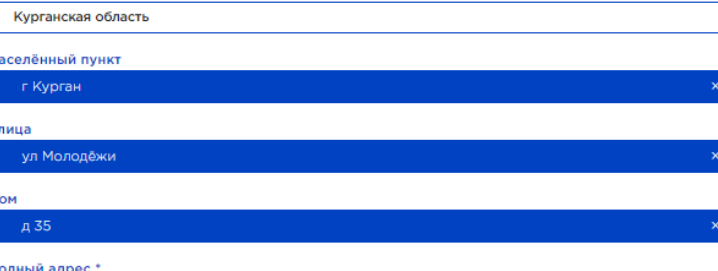

640004, Курганская обл, г Курган, ул Молодёжи, д 35

## **Личный кабинет учреждения/Профиль/Банковские реквизиты**

preses.

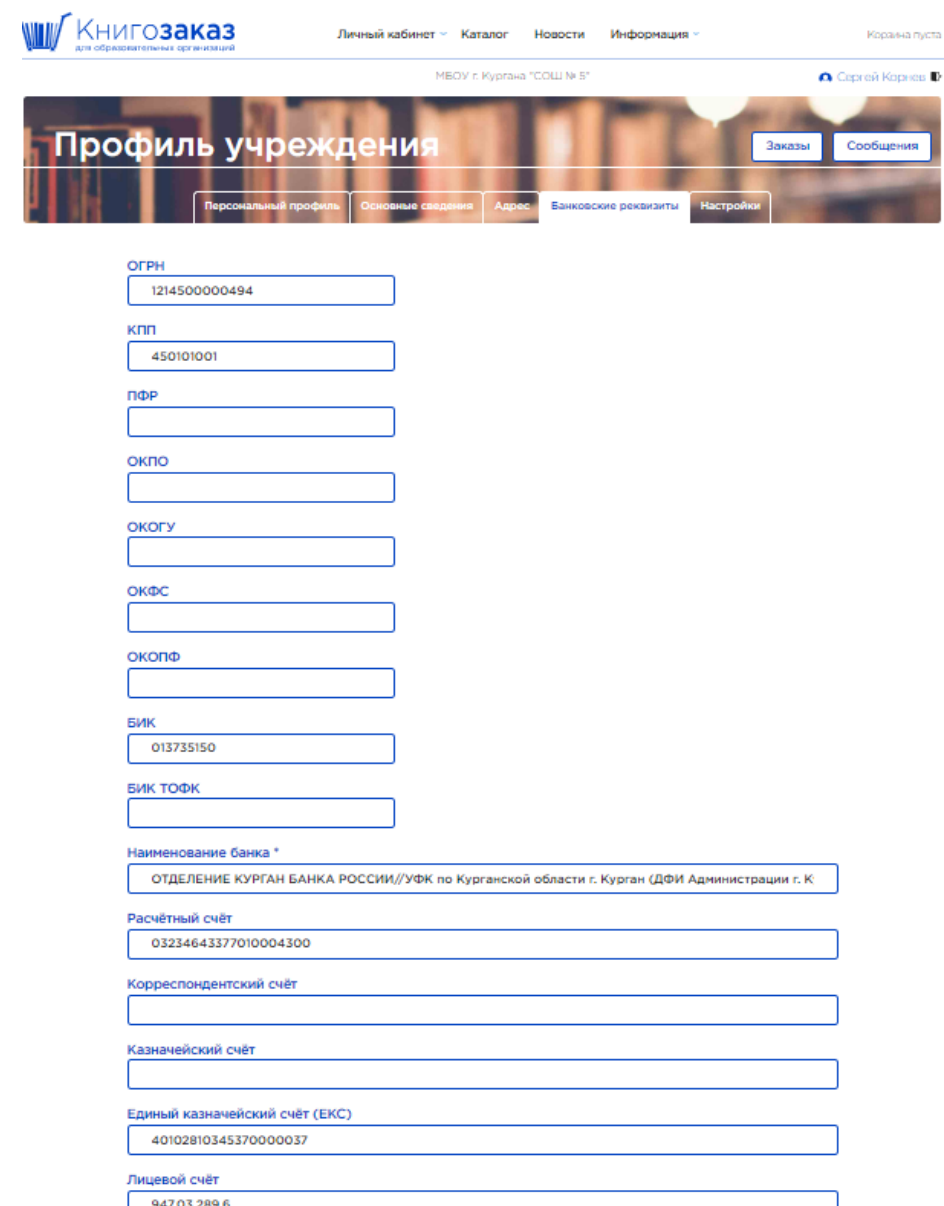

Вкладка «Банковские реквизиты» разработана универсальная для всех регионов России.

Вы заполняется фактические реквизиты вашего учреждения.

## **Личный кабинет учреждения/ Профиль /Настройки**

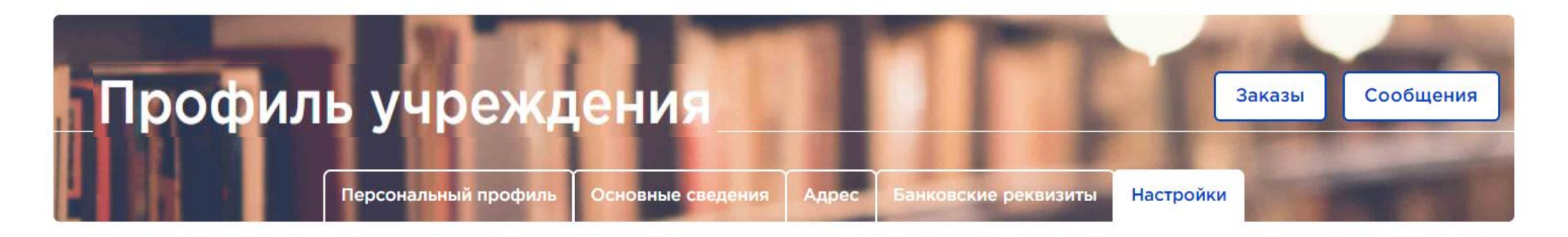

• Использовать ЭДО для заказов в издательство «Просвещение»

Во вкладке **Настройки** можно выбрать подписание в ЭДО электронной цифровой подписью (ЭЦП), поставив галочку

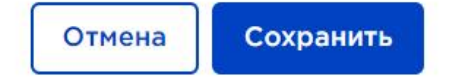

# **Личный кабинет/Профиль учреждения /Настройки**

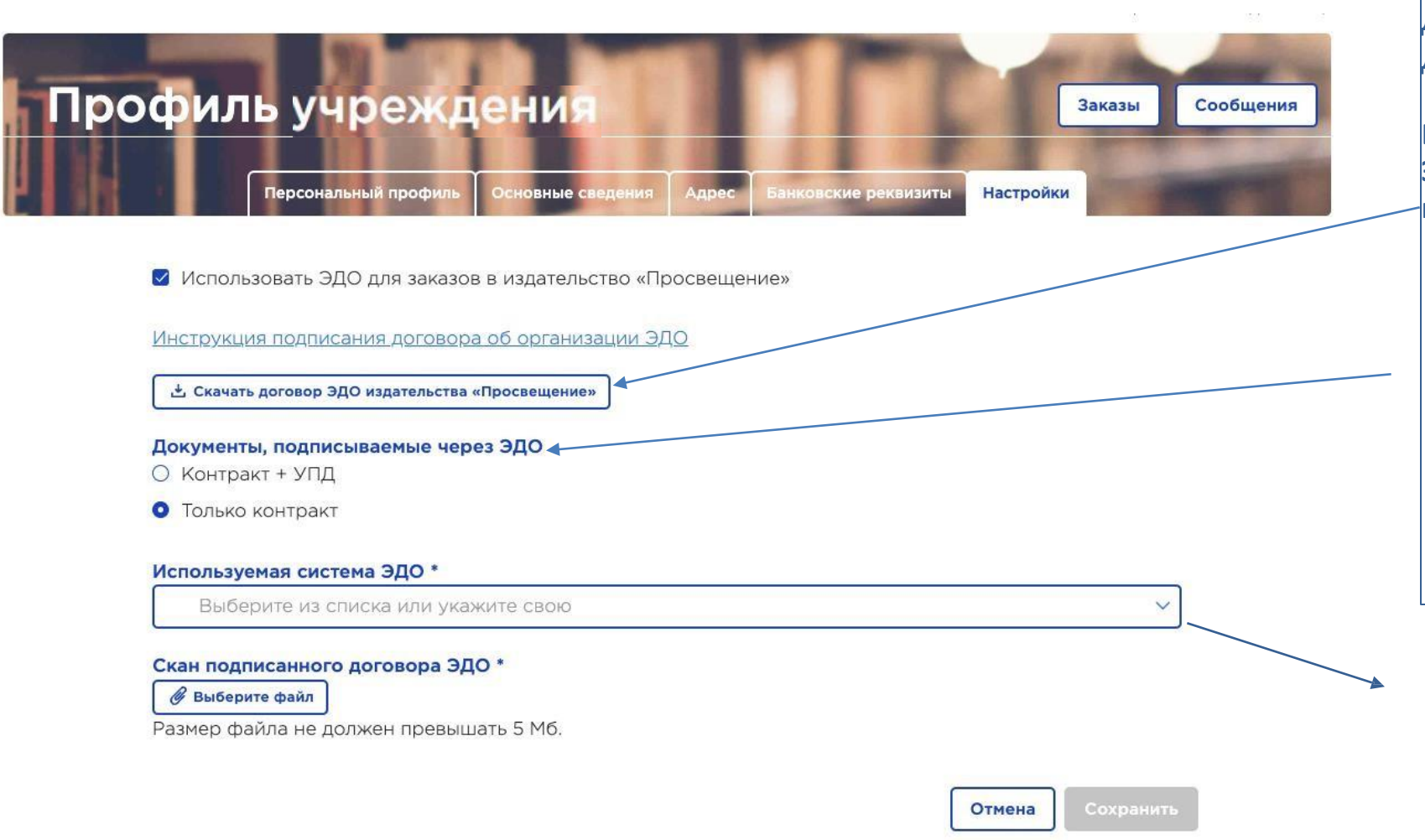

Договор ЭДО подписывается **только один раз!** Далее автоматически пролонгируется.

В открывшемся окненажмите **«Скачать договор ЭДО издательстваПросвещение»,** распечатайте, подпишите у директора, поставьте печать и загрузите цветную скан копию.

Выберите какие документы будете подписывать через ЭДО.

Выберите платформу ЭДО с которой работает ваше учреждение.

И обязательно нажмите сохранить.

### Используемая система ЭДО \*

Выберите из списка или укажите свою Диадок СБИС Такском **CEEPKopyc** 

# **Статусы принятия соглашения работы по ЭДО**

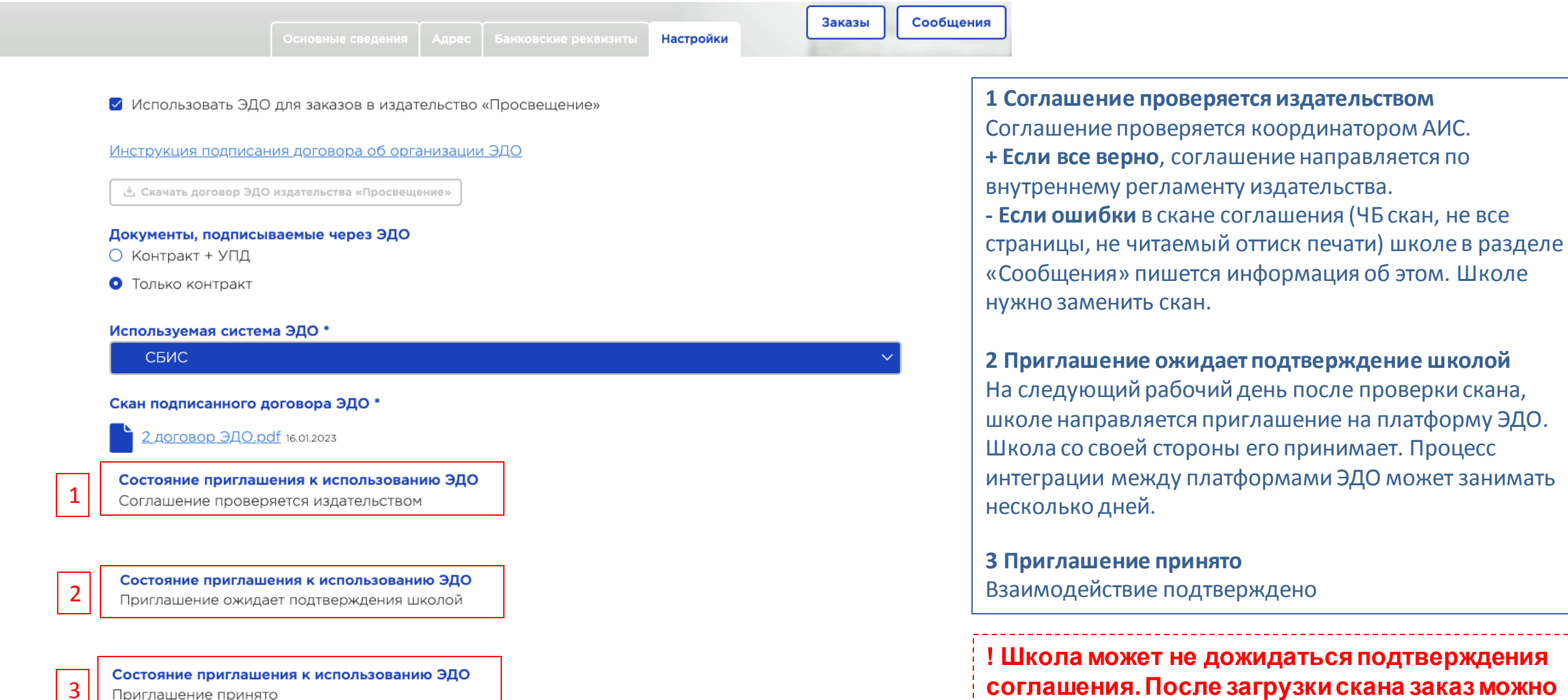

**отправить оператору сразу.**

# **Личный кабинет / заказы**

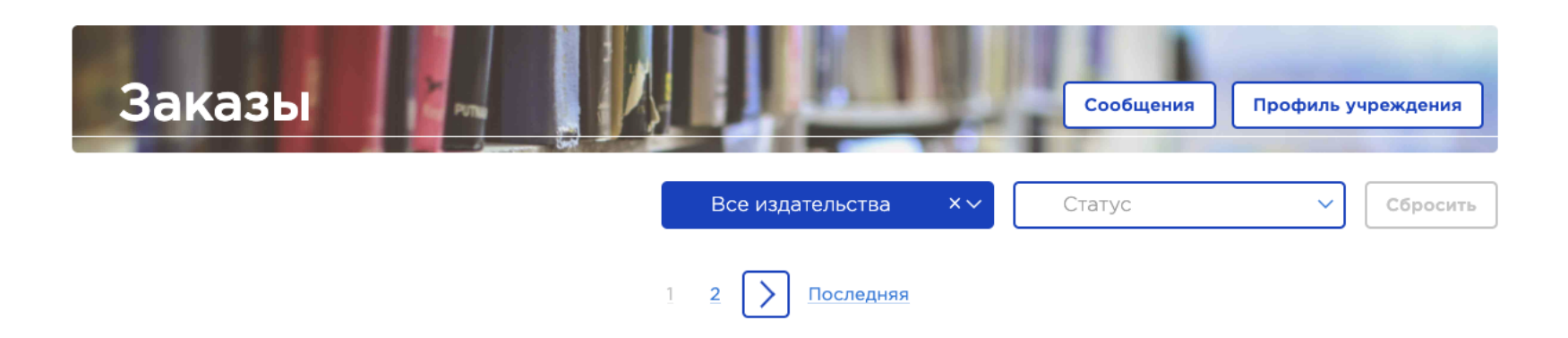

В списке не отображаются отмененные заказы. Для их просмотра воспользуйтесь фильтром

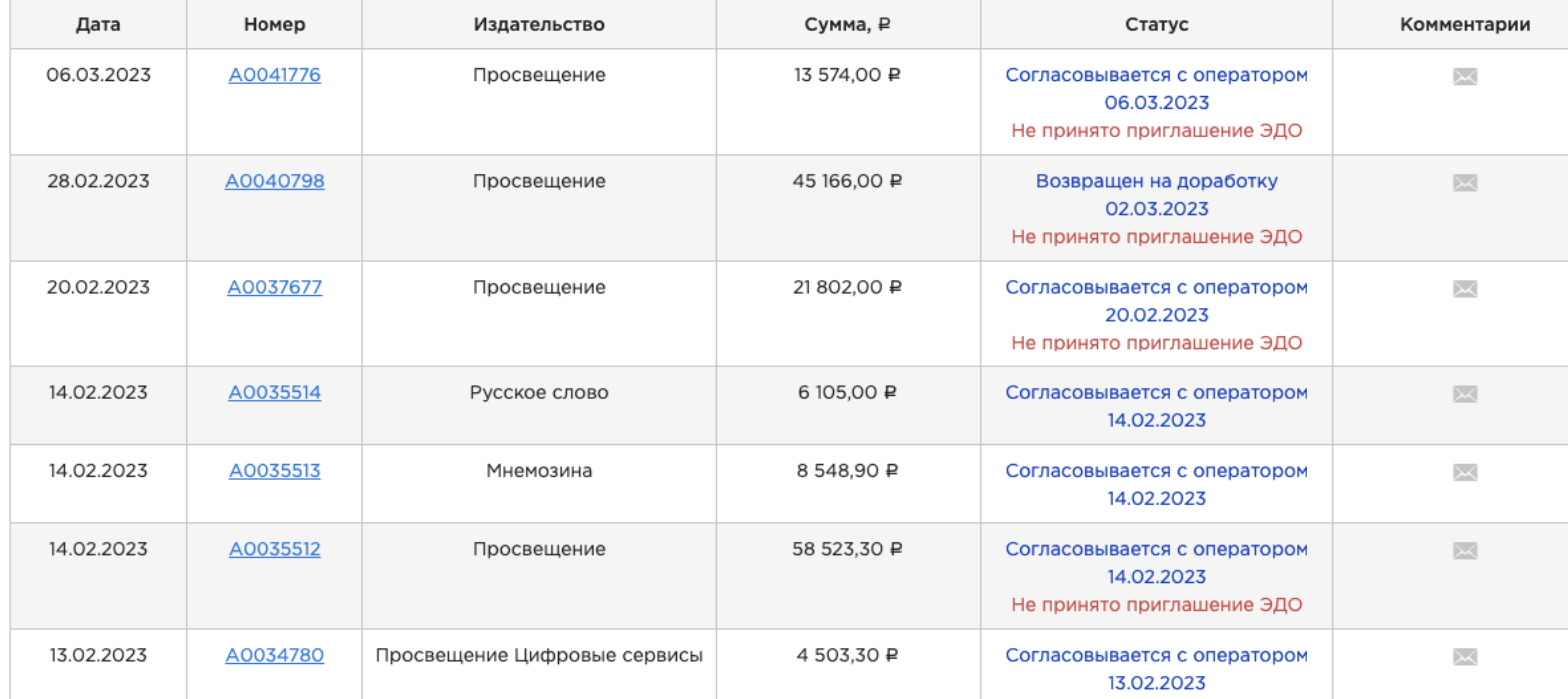

«Не принято приглашение ЭДО» Информационная строка.

С этим уведомлением можно продолжить согласование заказа

# **Личный кабинет / сообщения**

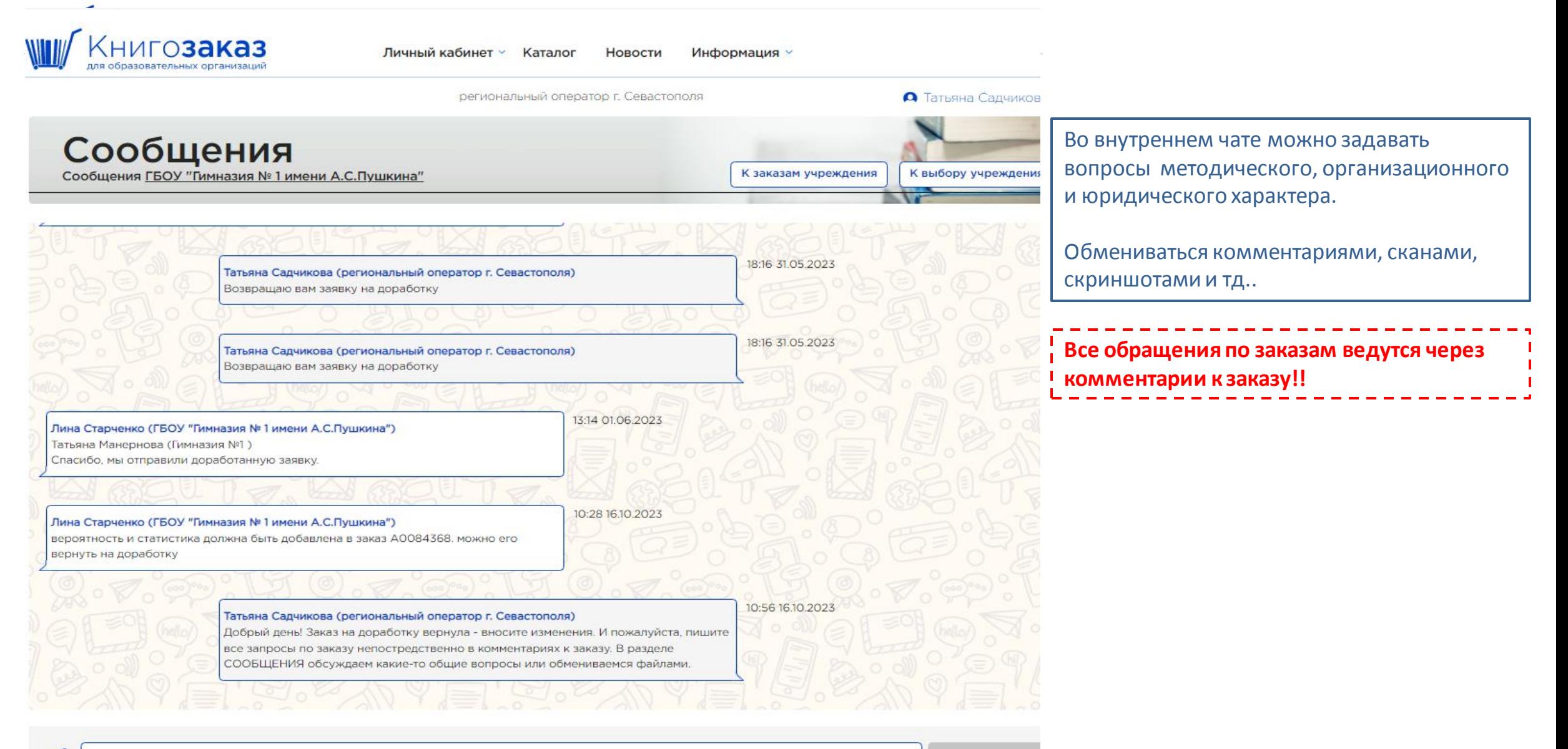

**Создание заказа (субвенции) Простота, удобство, наглядность** 

## **Каталог АИС Книгозаказ**

Учебники и учебные пособия издательства «Просвещение» Учебники для обучающихся 4 вида (с нарушением зрения) Электронная форма учебников и учебных пособий Электронные образовательные ресурсы (ЭОР) Аудио учебники Единые учебники по истории для 10-11 классов, учебные наглядные пособия (плакаты), методическое пособие к госучебнику Детская художественная литература Учебная литература других издательств («Вита-пресс») Учебники для учреждений СПО

# **Раздел меню- Каталог** ( интерактивный бланк заказа)

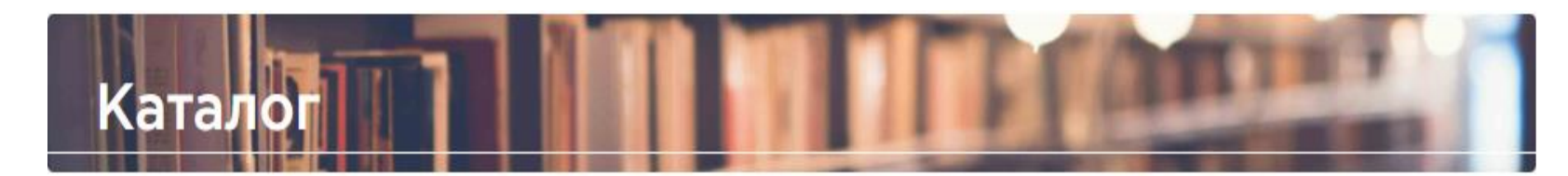

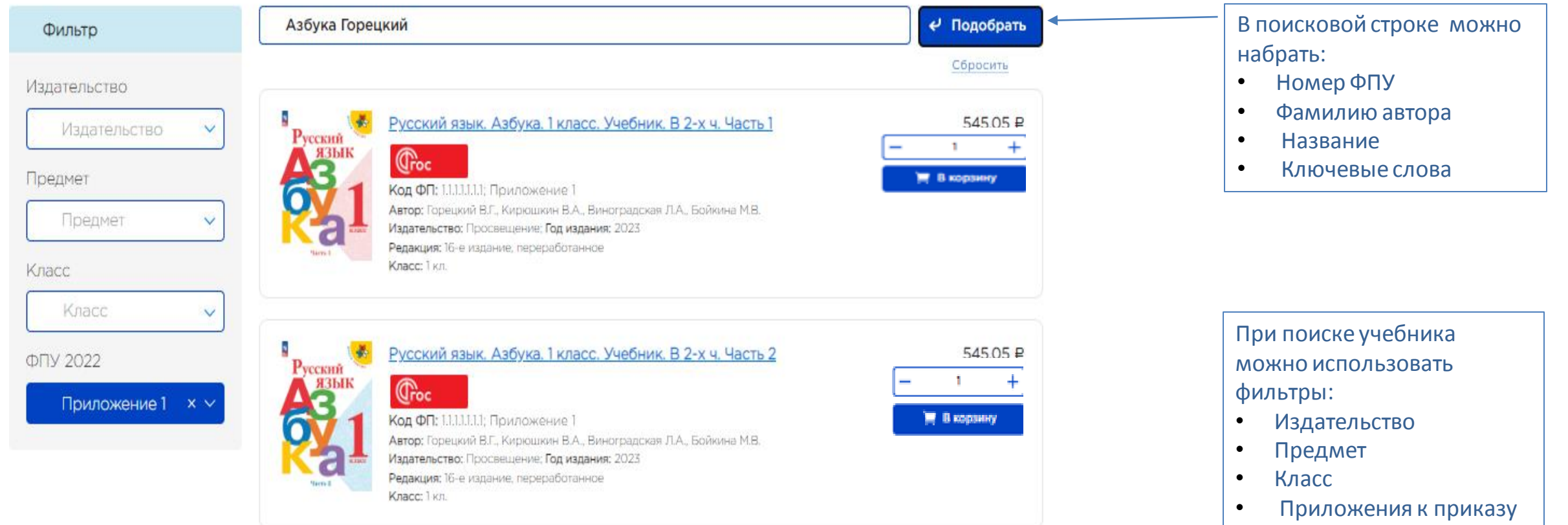

# **Раздел меню - Каталог (интерактивный бланк заказа)**

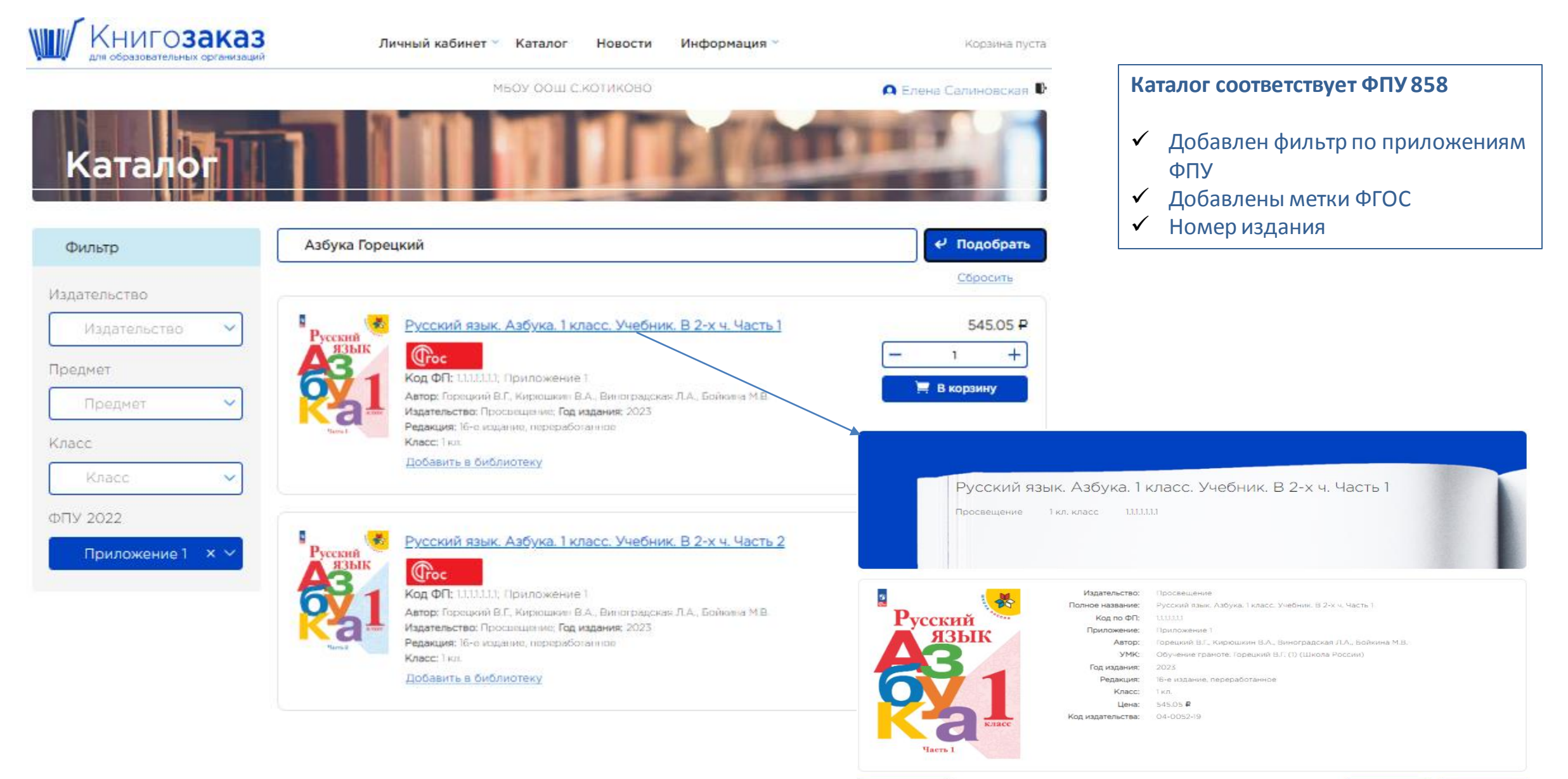

Вернуться в каталог

 $+$ 

Е В корзину

### **Каталог- поисковая строка**

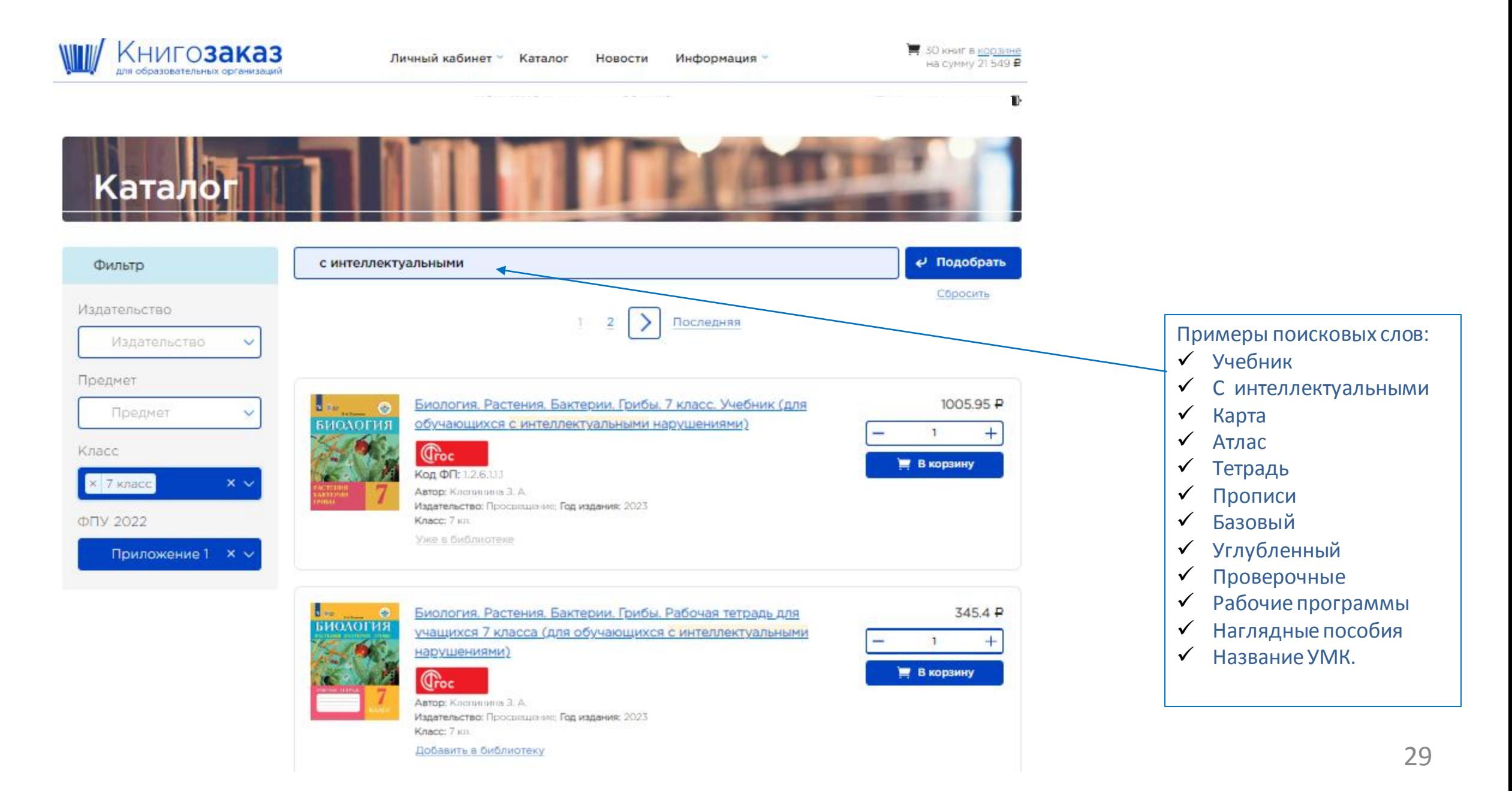

### **Раздел меню- Каталог**

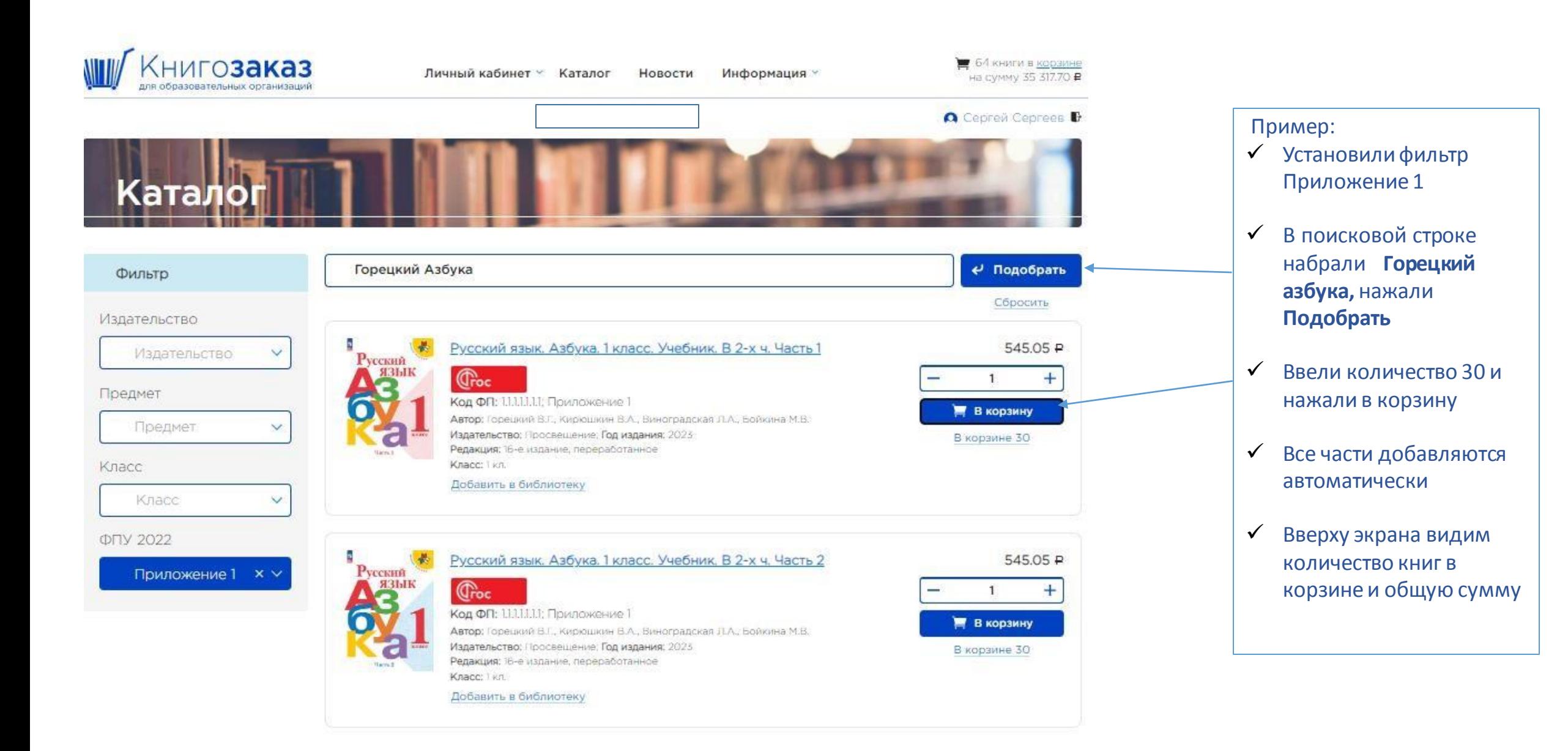

### **Корзина**

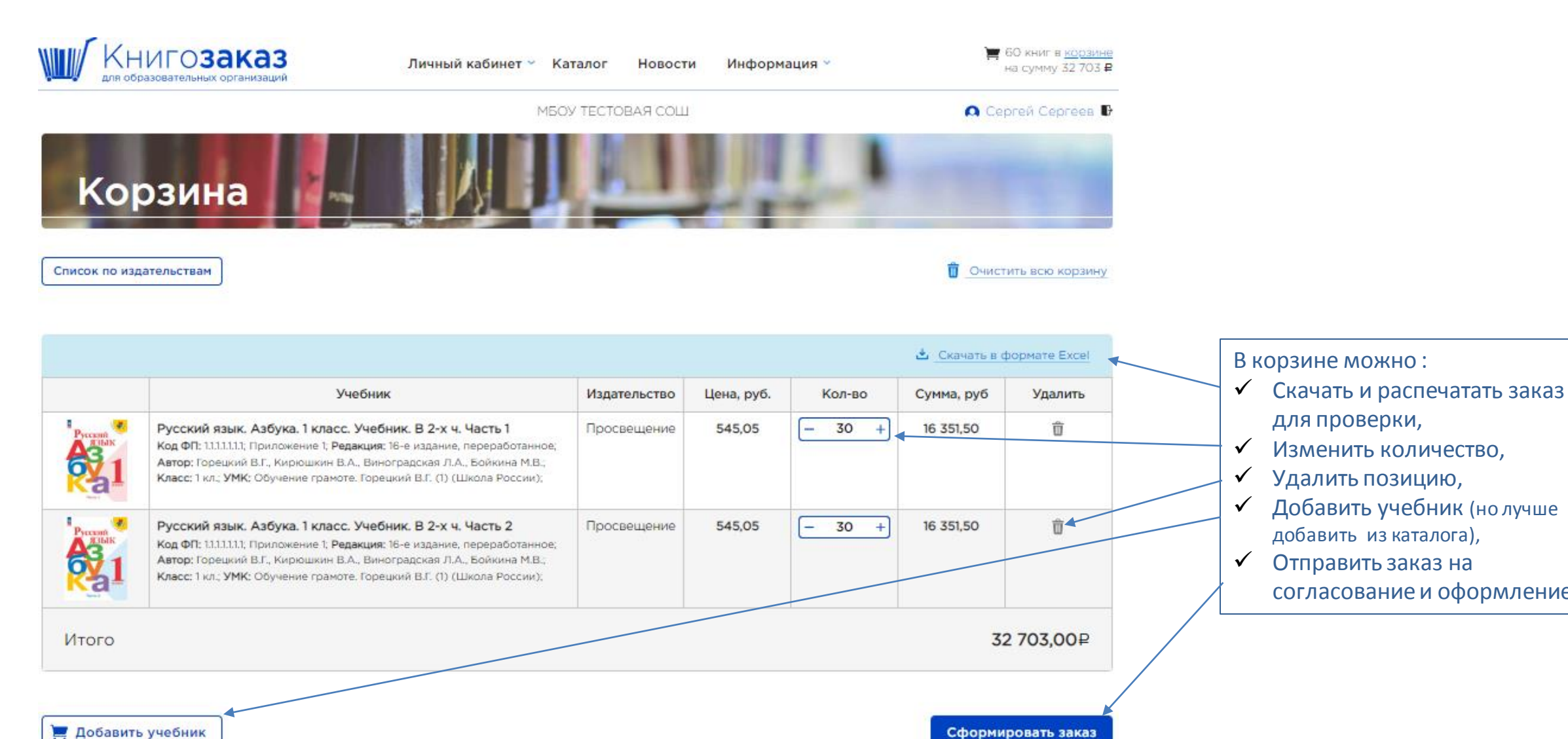

для проверки,

добавить из каталога),

согласование и оформление.

Добавить учебник

### **Корзина – оформление заказа**

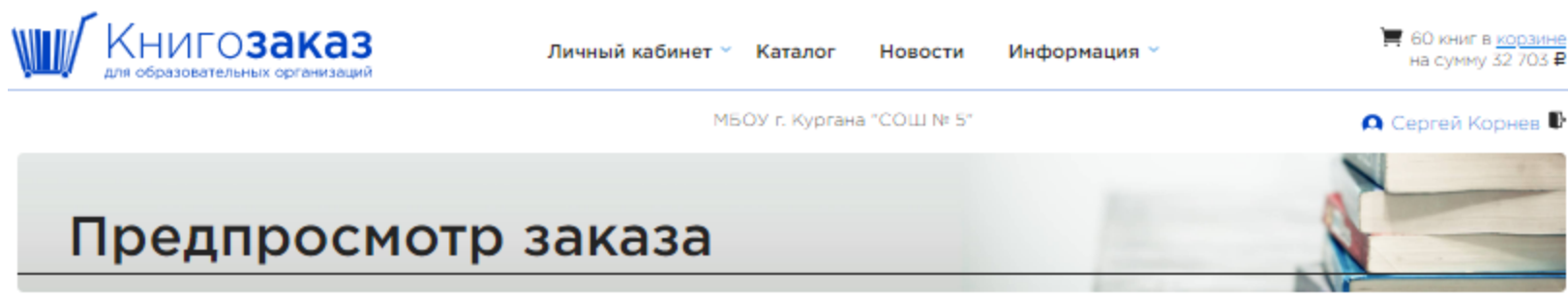

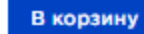

Заказ номер 1 в издательство Просвещение

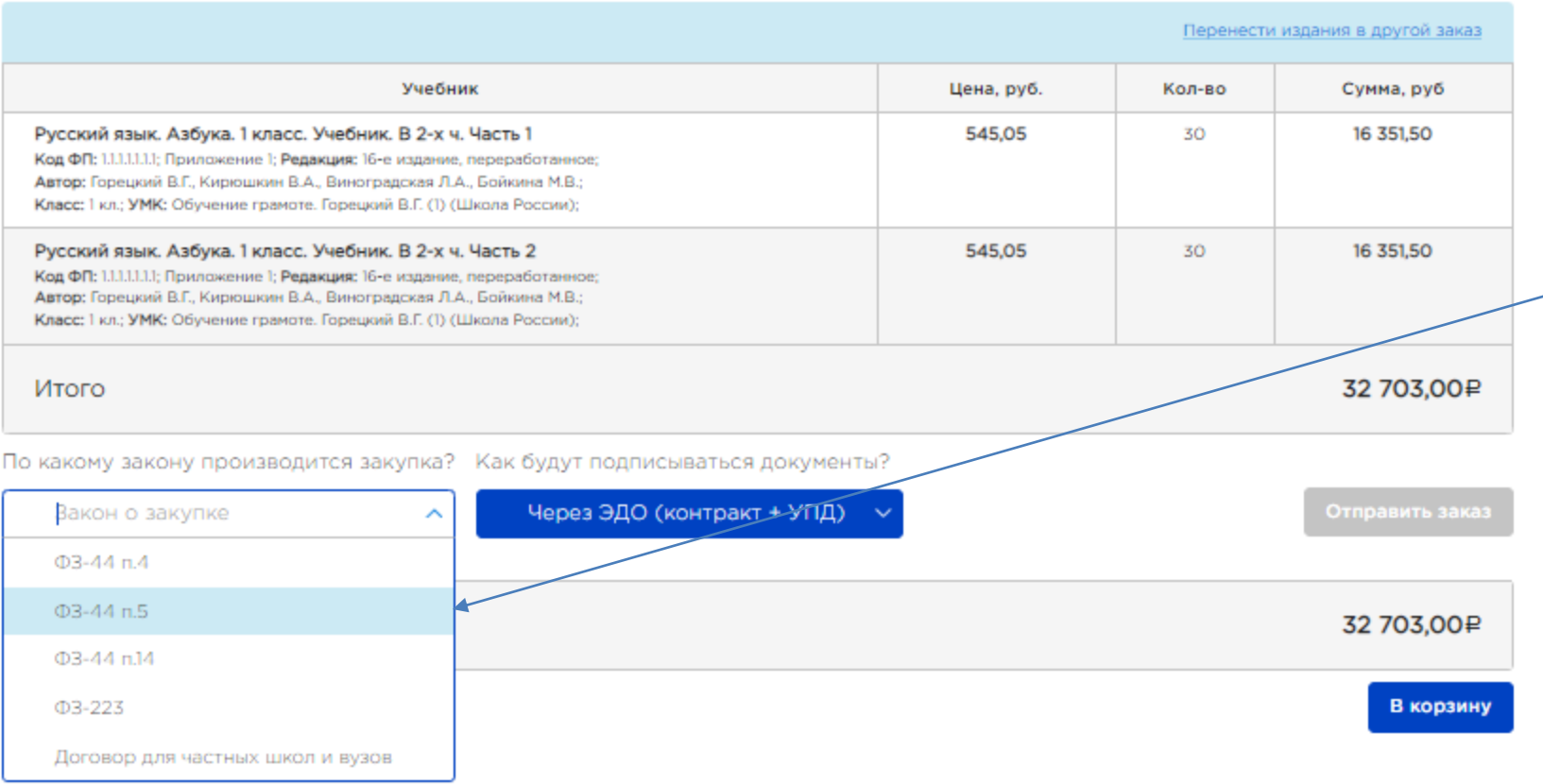

При оформлении заказа школа выбирает пункт закупки и форму подписания контракта

**Руководитель решает по какому пункту будет проводиться закупка и в каком виде будут подписываться контракты!!!**

## **Личный кабинет / Заказы**

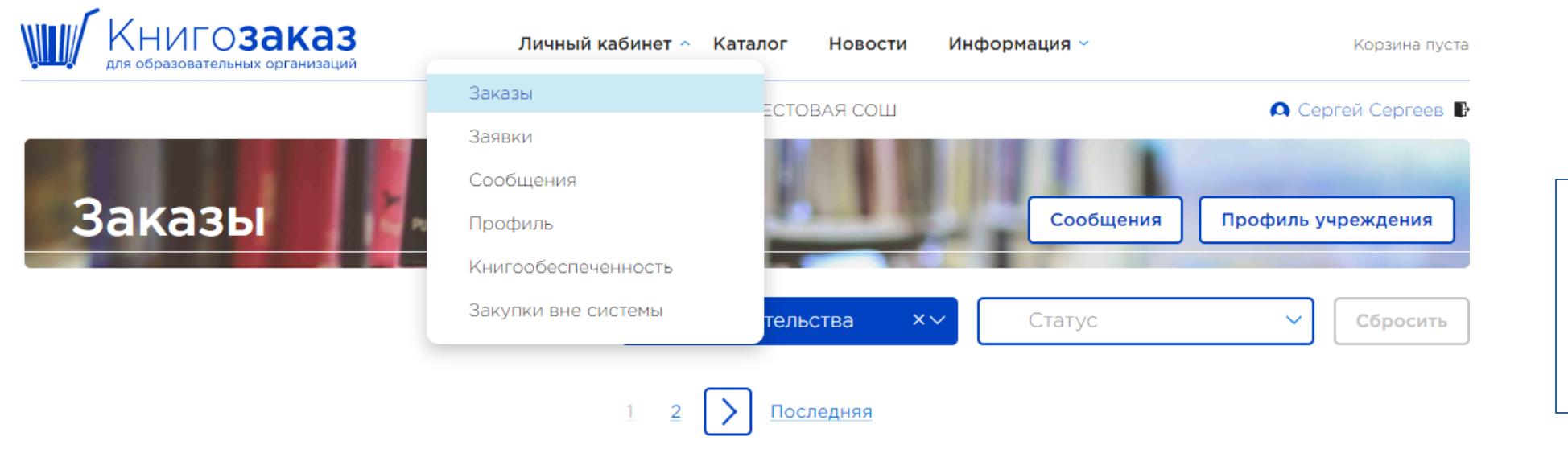

После отправления заказа корзина обнуляется, а в **Личном кабинете** в разделе **Заказы,** можно посмотреть статусы, суммы и состав всех заказов.

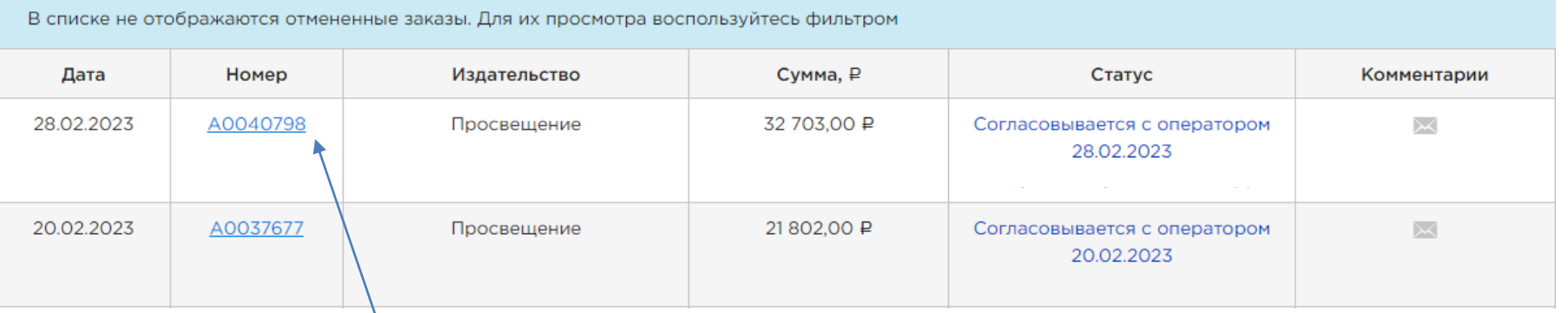

Нажав на **номер**, вы открываете полную информацию о заказе.

# **Оформление контракта**

### **Статус заказа «Согласовывается с оператором»**

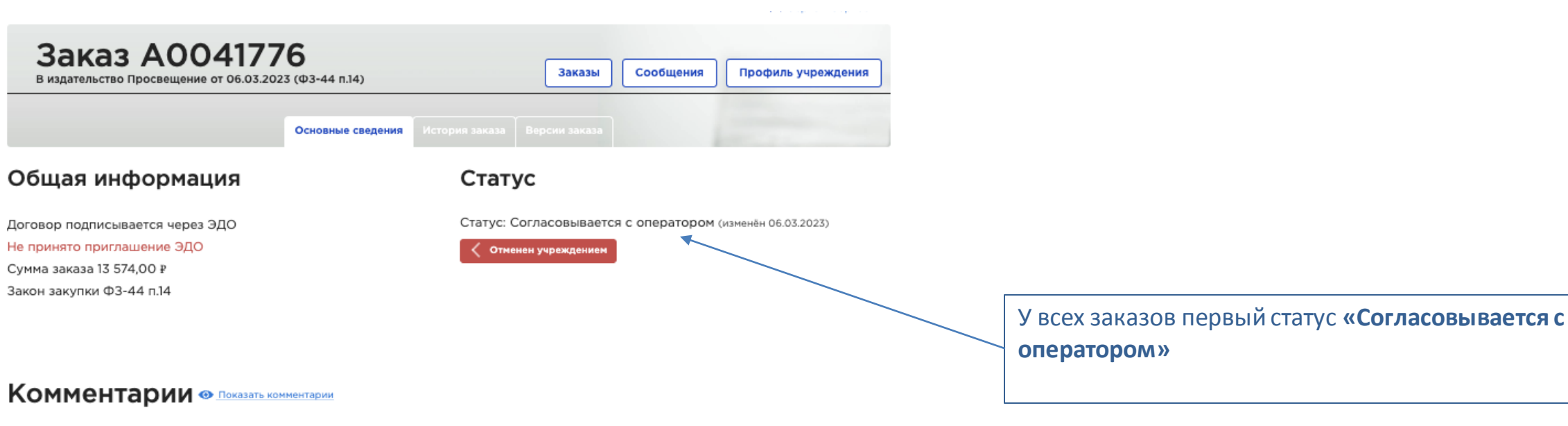

Состав заказа

**6** Скрыть состав заказа

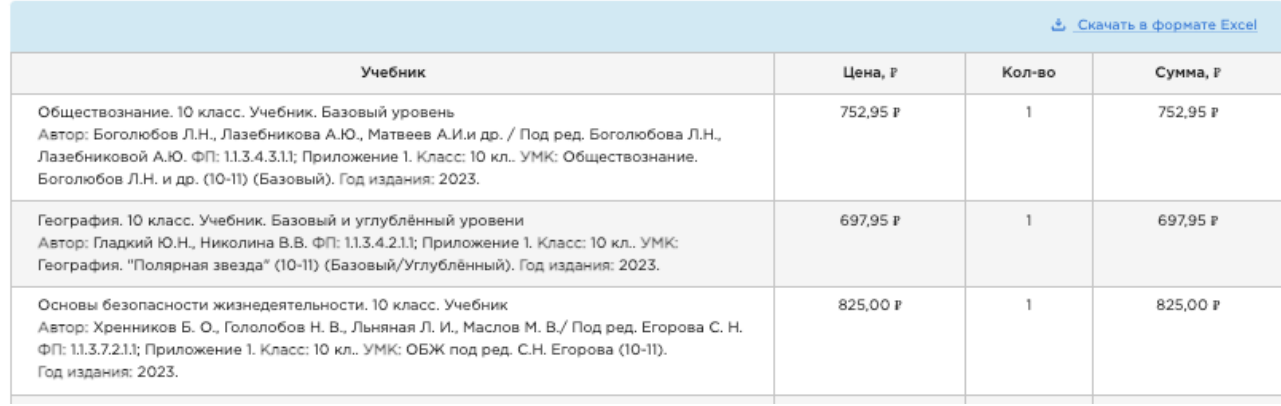

### **Статус заказа «Согласовывается с издательством»**

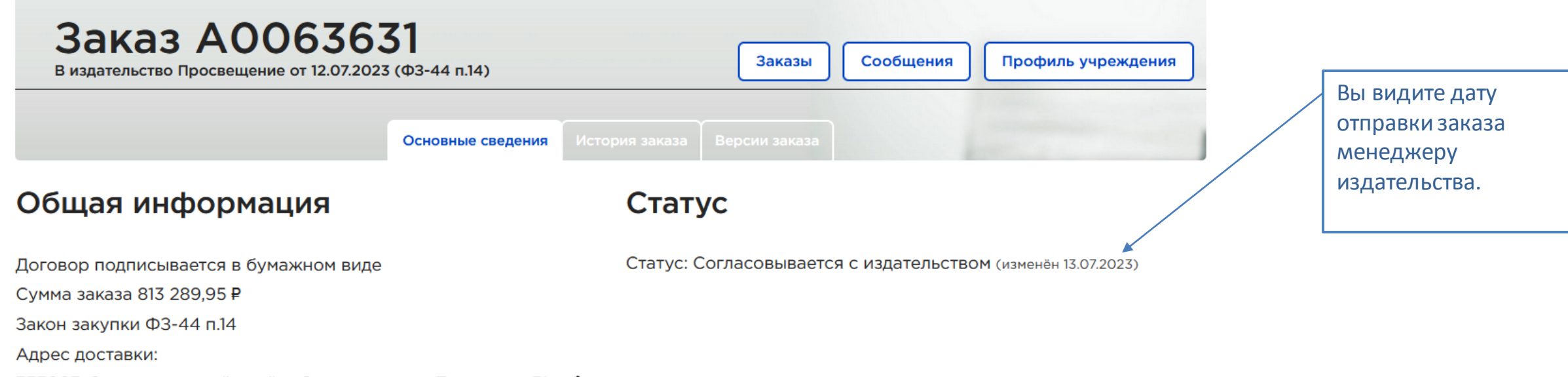

355007, Ставропольский край, г Ставрополь, ул Трунова, д 71 /

## **Статус заказа «Возвращен на доработку»**

### Состав заказа

#### **1** Скрыть состав заказа

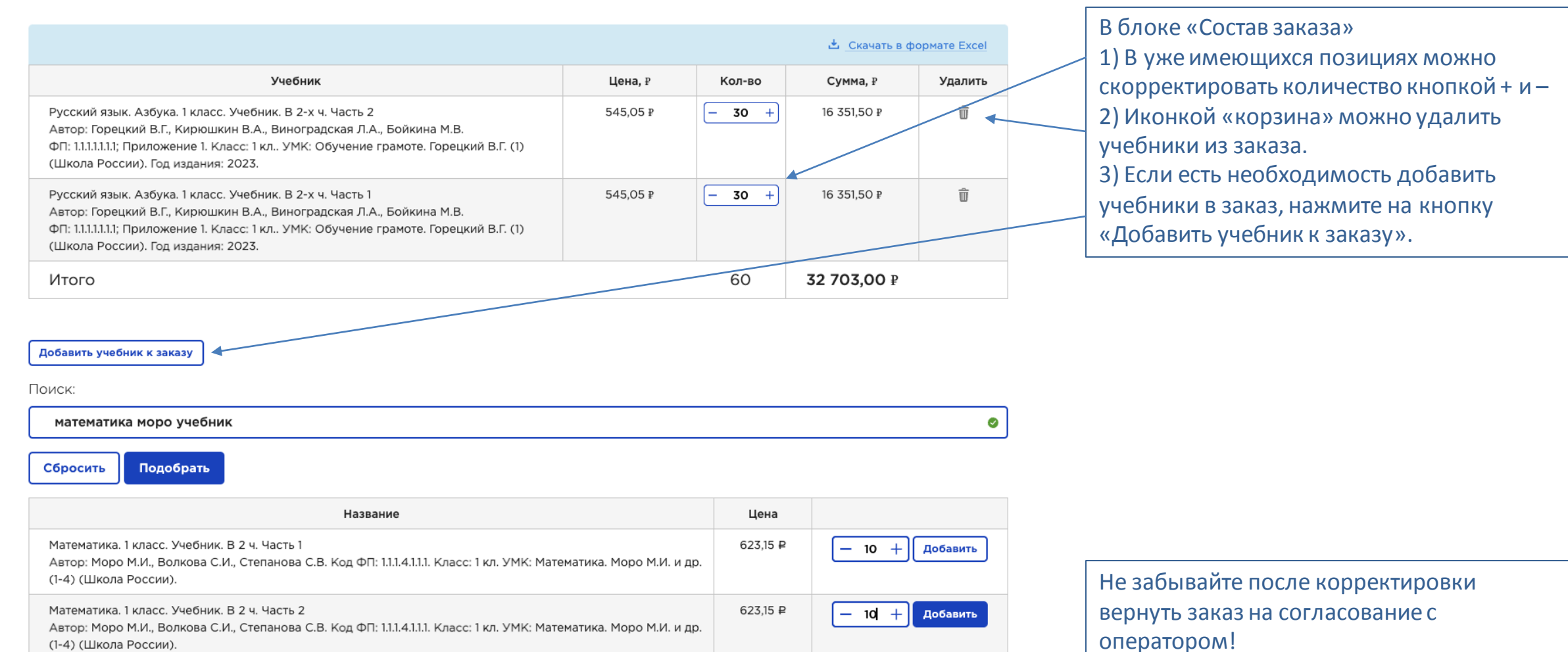

### **Статус заказа «Согласован»**

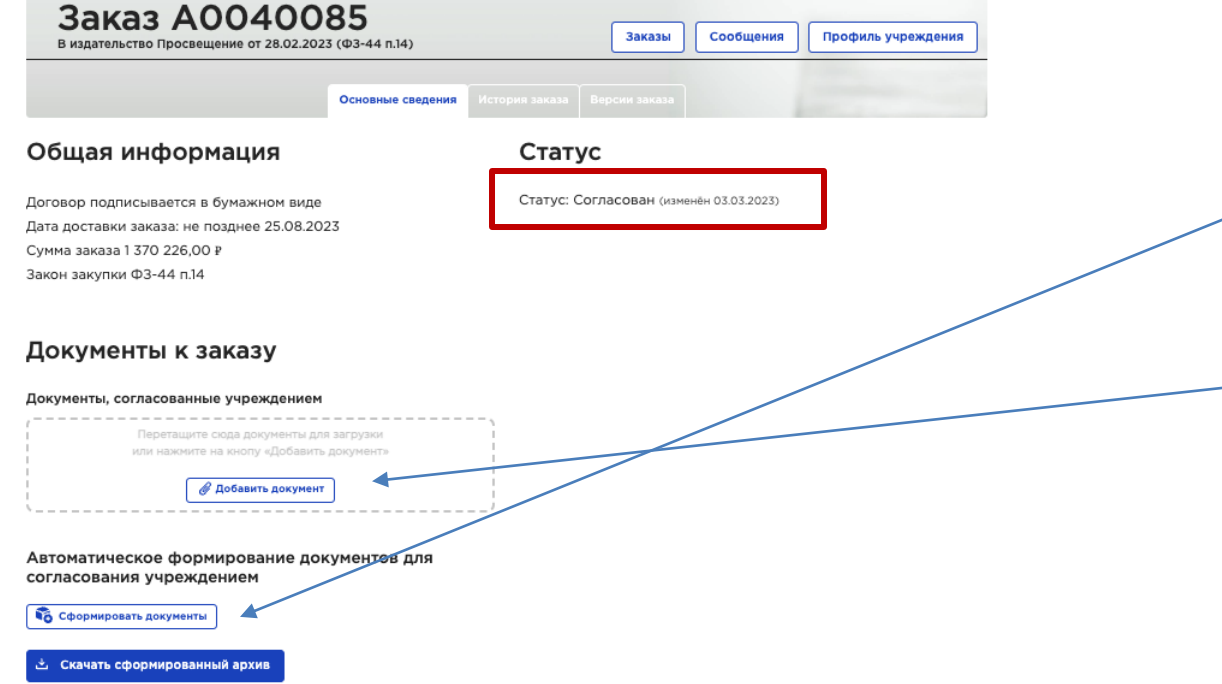

laта формирования: 22:02 05.03.2023

### **Комментарии В СКРЫТЬ КОММЕНТАРИИ**

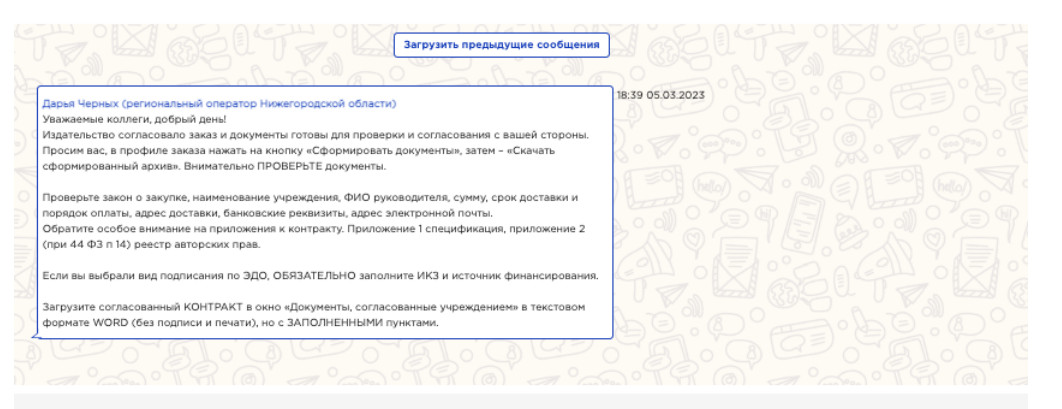

Для согласования контракта нужно последовательно нажать кнопки:

- 1. «Сформировать документы»
- 2. «Скачать сформированный архив»

Внимательно проверьте контракт и спецификацию. **Согласуйте документы с контрактным управляющим, бухгалтером, директором.**

Согласованный контракт **в формате word** подгрузите в окно «Документы, согласованные учреждением».

Если в контракте вы обнаружили ошибки, вернитесь в профиль, отредактируйте его и еще раз сформируйте документы.

Если вы обнаружили ошибки в спецификации (в составе заказа), напишите комментарий о том, чтобы я вернула ваш заказ на доработку.

**Не загружайте файл контракта, если в нем обнаружены ошибки!** 

# **Особенности согласования контракта через электронный и бумажный документооборот**

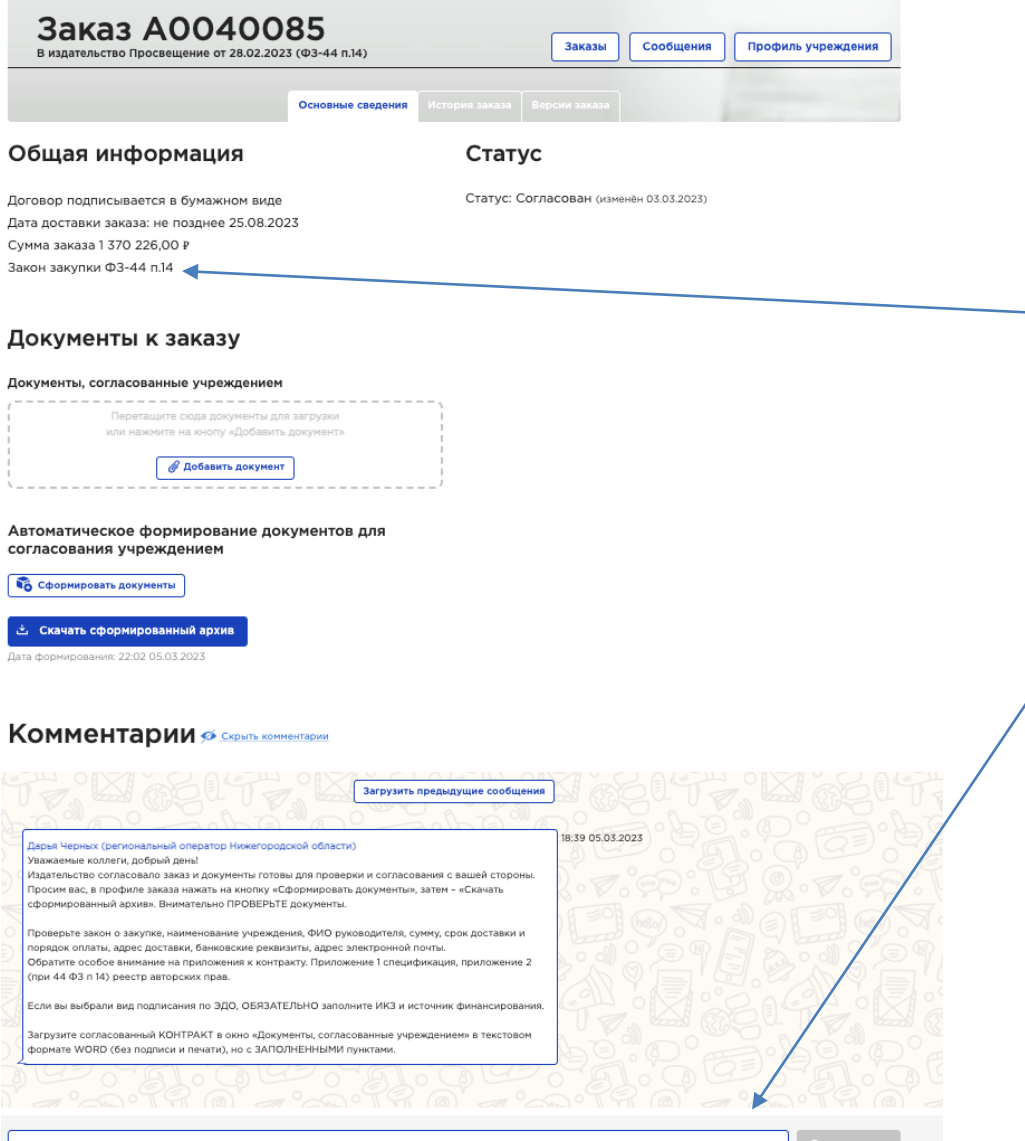

- При подписании документов через бумажный и электронный документооборот (ЭДО) в согласованный файл контракта **НЕ НУЖНО** вписывать дату.
- При подписании через ЭДО при 44-ФЗ пункт 14 **ОБЯЗАТЕЛЬНО**нужно вписать **ИКЗ.**
- Если школе необходимы юридические **правки** в текст контракта, предложения по изменениям нужно написать в комментарии к заказу. Они будут рассмотрены юристами и внесены оператором в ваш документ.
- После того, как школа подгрузит контракт к заказу, мы отправим его на подпись на платформу ЭДО. Издательство подписывает документы первым в любом случае!

**Идентификационный код закупки (ИКЗ**) это цифровой машиночитаемый код, который указывается в плане-графике закупок, состоящий из 36 цифр.

# **Подписание документов через ЭДО**

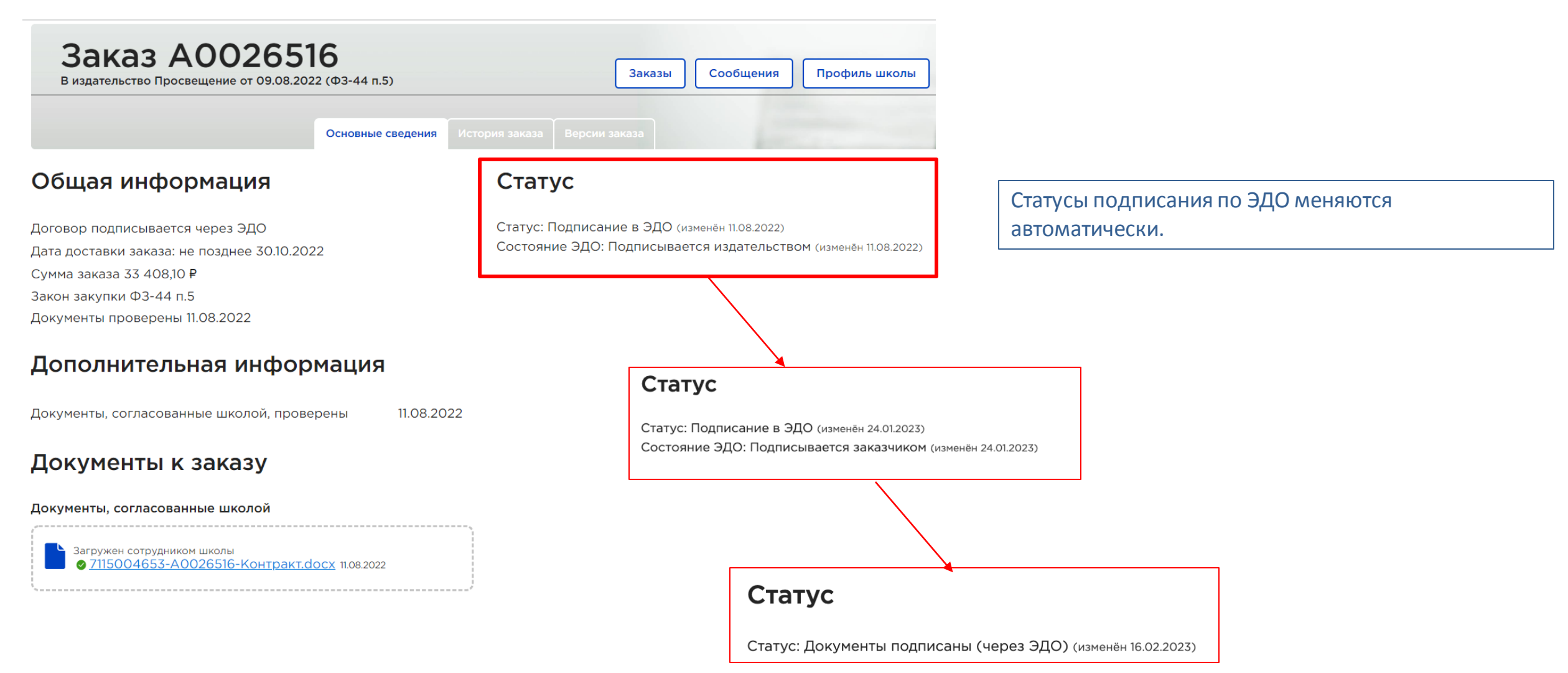

# **Статус заказа «Подписание»** Все контракты, подписываемые через

Загружен оператором региона

● 6910005210-A0026159-Контракт.docx 04.07.2022

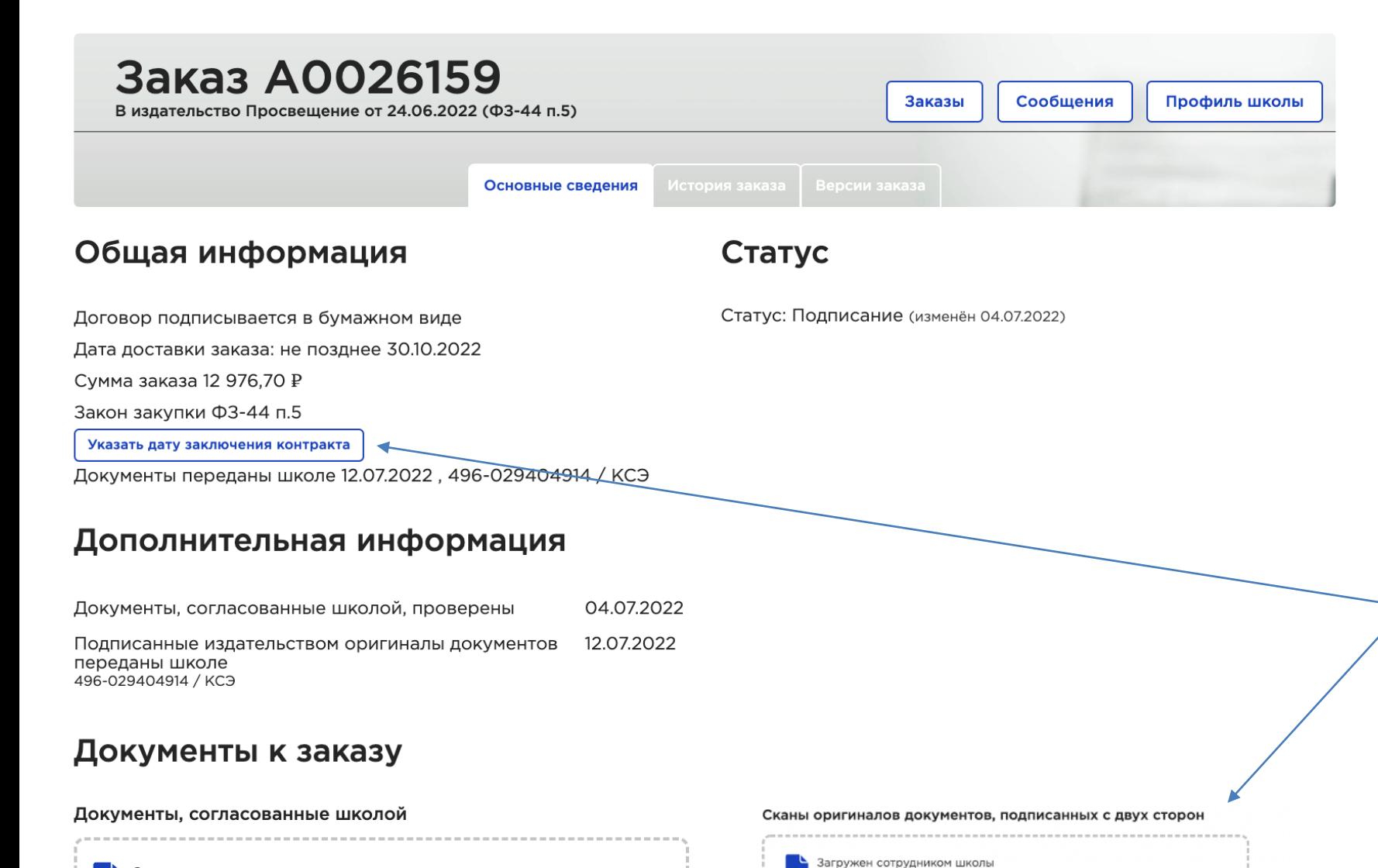

контракт A0026321.PDF 08.08.2022

бумажный документооборот, будут направлены в **школу**

Если контракт заключается школой по ФЗ-44 пункту 14, он обязательно должен быть размещен в единой информационной системе (ЕИС) – на сайте госзакупок!

### **ДЛЯ ОПЕРАТИВНОСТИ ОТГРУЗКИ ЗАКАЗОВ**

В заказ нужно добавить скан-копию оригинала контракта с приложениями, подписанного издательством и школой. Перед загрузкой скана укажите дату заключения контракта.

Один оригинал контракта вместе с приложениями (экземпляр издательства) просим вас отправить на адрес издательства(указан в контракте)

## **Подписание документов**

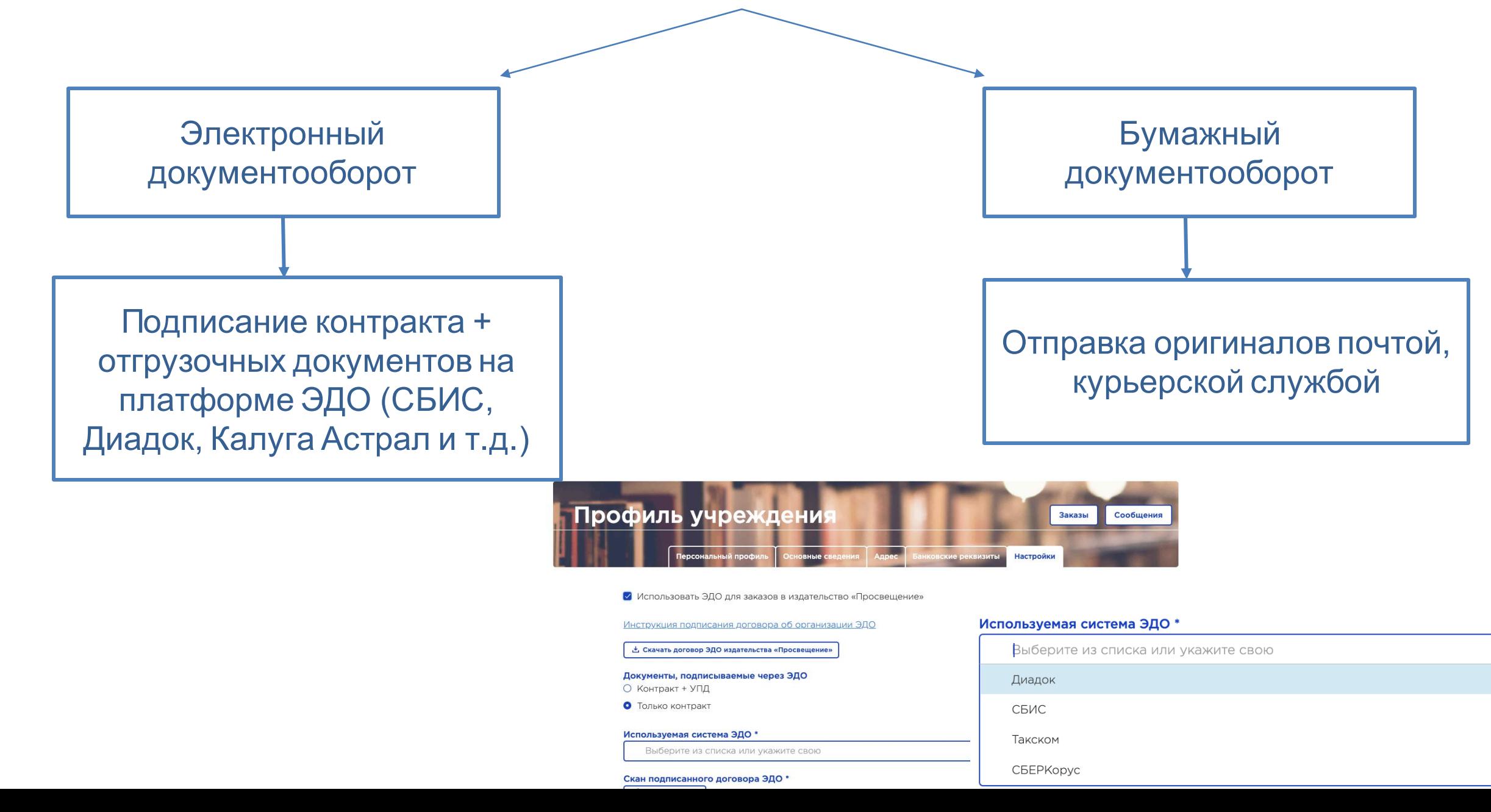

### **Информация о заказе – выполнение заказа**

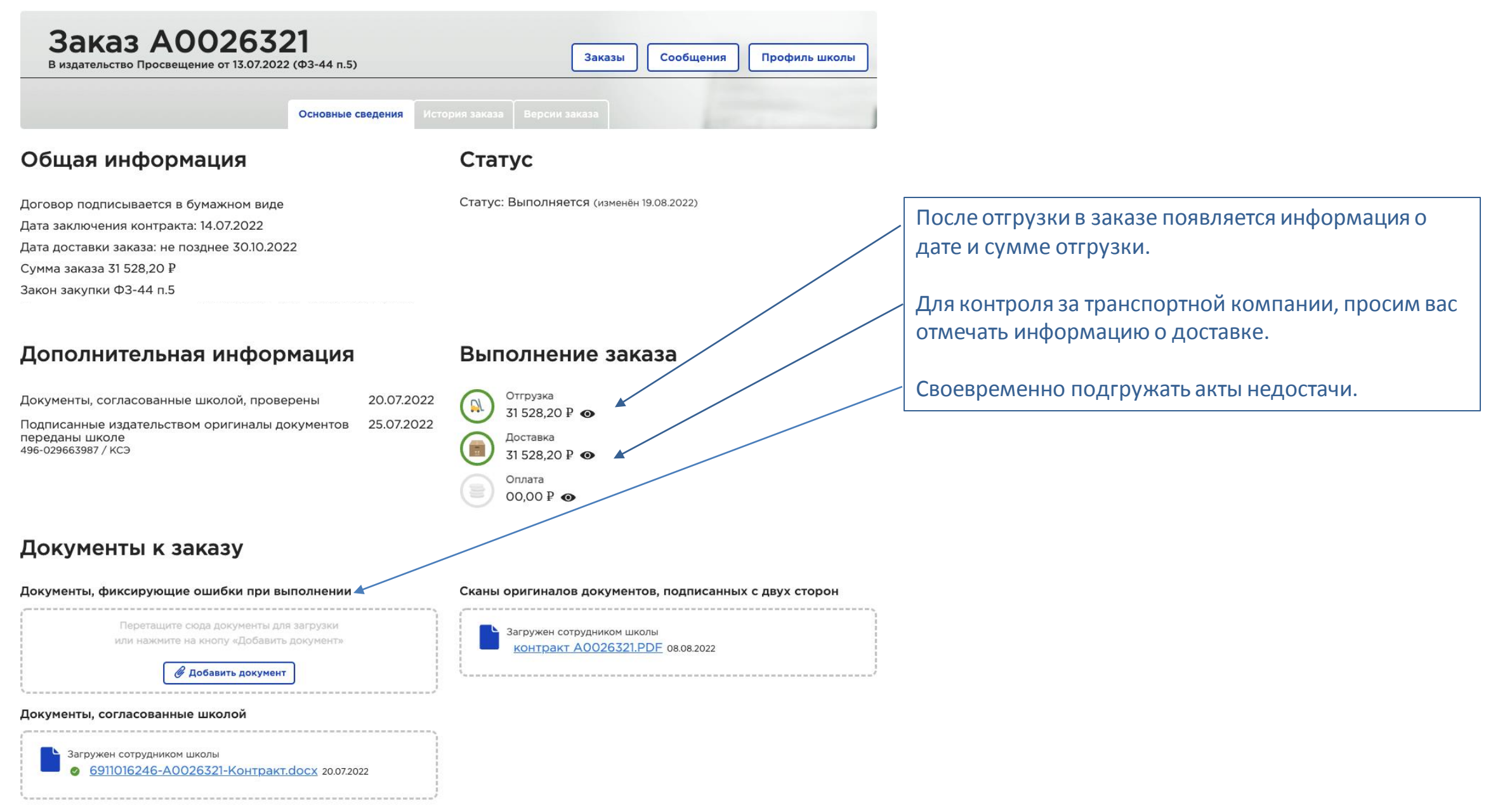

### **Алгоритм действий учреждения при закупке учебников напрямую у издательства**

- **01 02 03 04 05 06** Сформировать заказ, отправить на согласование и проверку; Проверить полученный контракт с приложениями, заполнить источник финансирования, ИКЗ если требуется и подгрузить заполненный контракт; Подписать контракт; Принять учебники, подписать документы, передать в издательство *(после получения сделать отметку в системе о получении учебников, если есть расхождения в поставке составить акт недостачи, подгрузить в систему*); Получить логин, пароль, войти в систему , заполнить профиль; Оплатить;
- **07** Перенести учебники в книгообеспеченность.

# **Создание заявки в консолидированный заказ**

Сроки и правила формирования заявок определяются департаментом образования или муниципалитетами

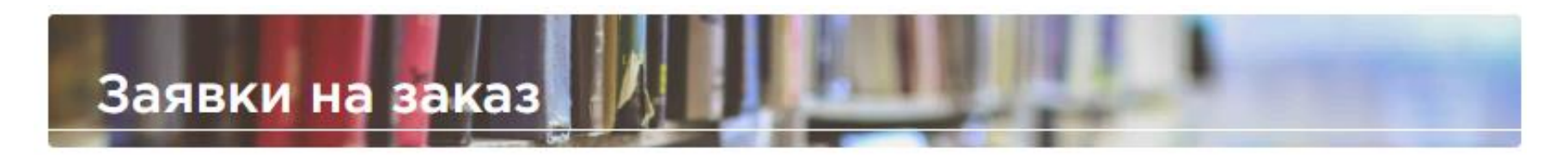

Еще нет созданных заявок на консолидированный заказ

Возможность сформировать заявку появляется после открытия консолидированного заказа оператором региона. Когда консолидированный заказ открыт, в корзине появится возможность сформировать заявку в него.

## **Корзина при оформлении заявки в консолидированный заказ**

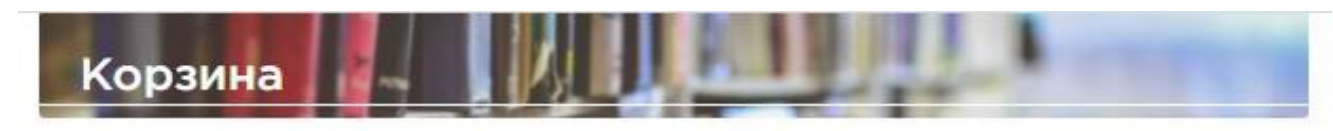

#### Список по издательствам

**D** Overchim, acid коранку

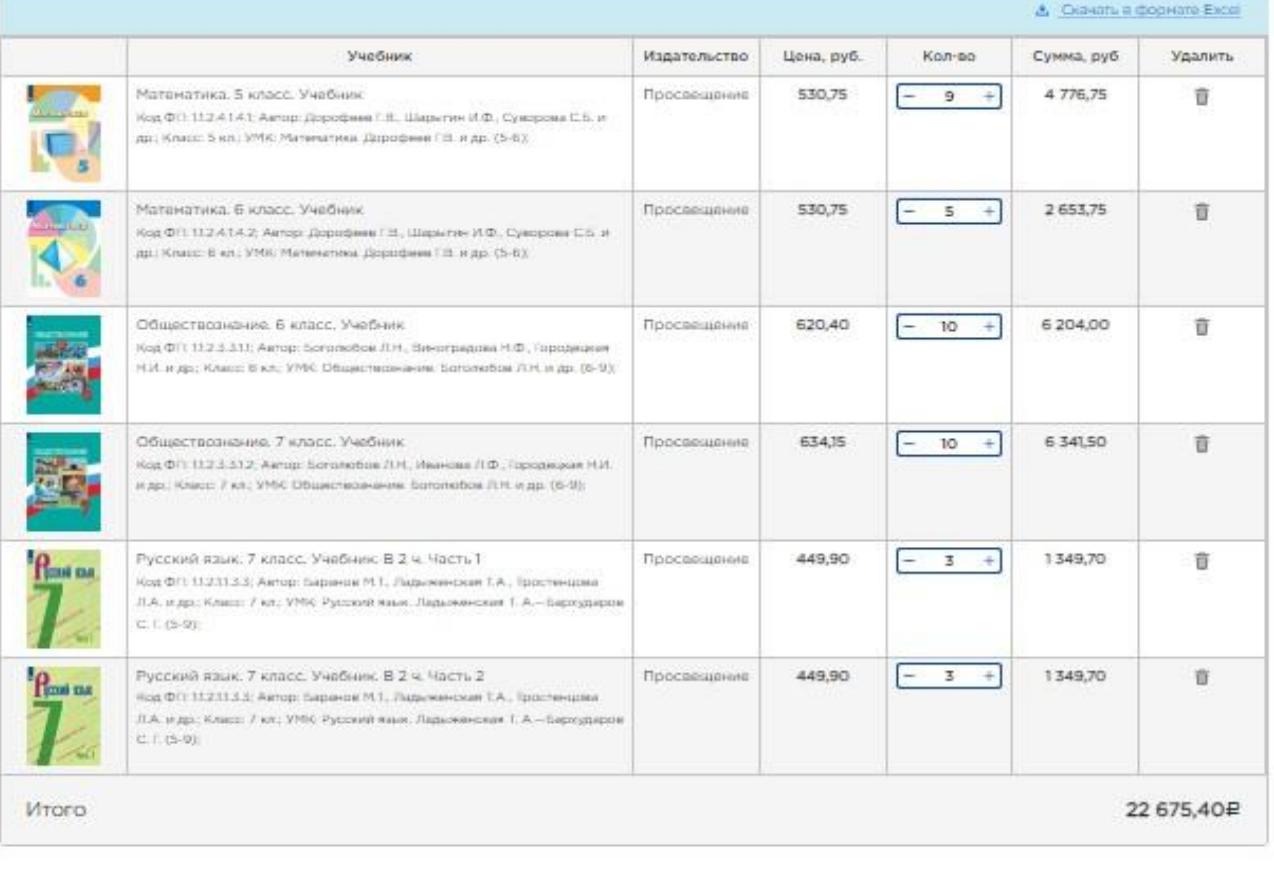

При формировании заявки необходимо выбрать **Заявка в консолидированный заказ** и **«Сформироватьзаявку».**

Корзина обнуляется, заявка уходит в муниципалитет на согласование.

Школа видит свою заявку в **личном кабинете**, в разделе **Заявки**.

Добавить учебник

Заявка на консолидированный заказ

Сформировать заявку

Приём заявок на консолидированный заказ

# **Личный кабинет учреждения/заявки**

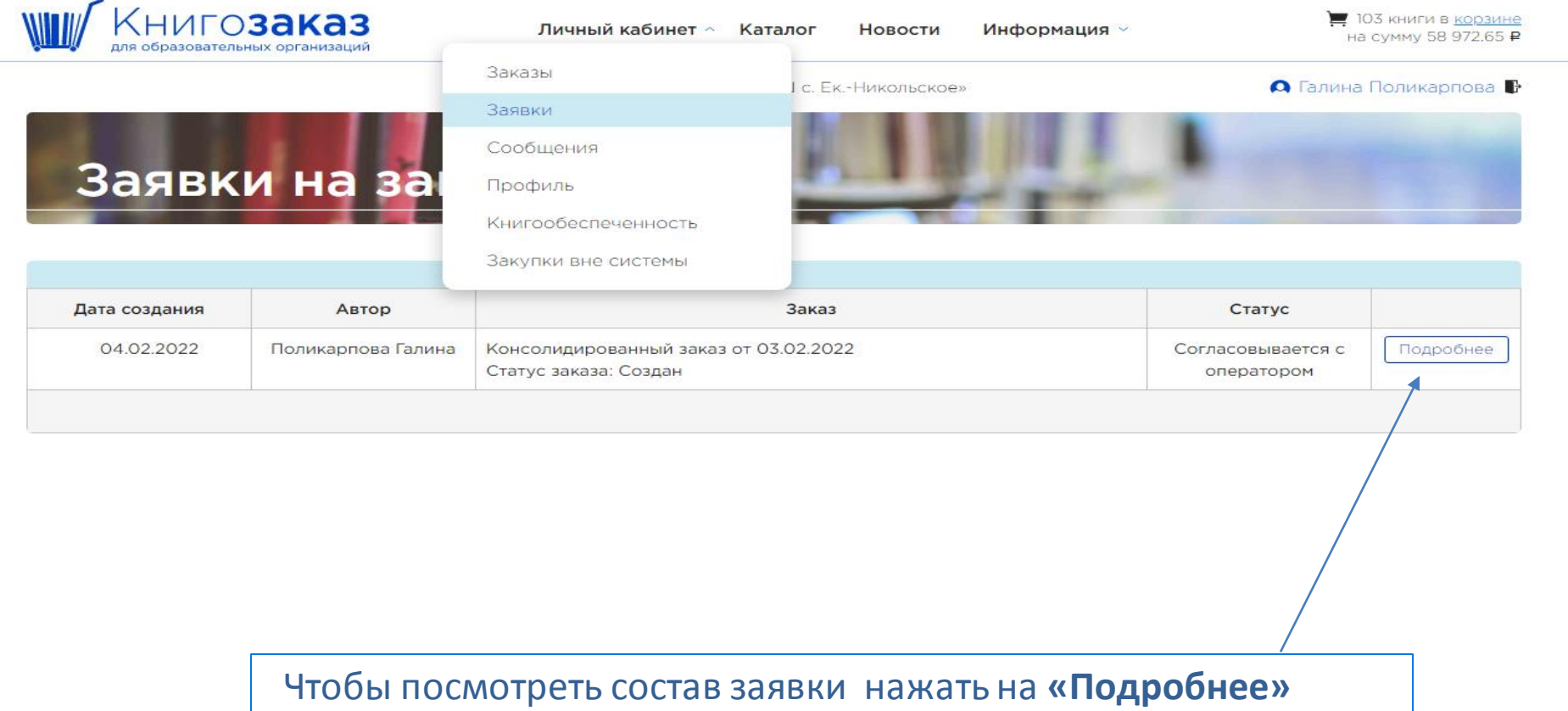

**Алгоритм действий учреждения при закупке учебников через муниципалитет**

- **01** Получить логин, пароль, войти в систему , заполнить профиль;
- **02** Сформировать заявку, отправить на согласование в муниципалитет;
- **03** Отредактировать заявку, если специалист муниципалитета вернул ее на доработку с комментариями;
- **04** Принять учебники, подписать документы, передать в муниципалитет;
- **05** Перенести учебники в книгообеспеченность.

# **Личный кабинет муниципалитета**

# **Личный кабинет муниципалитета**

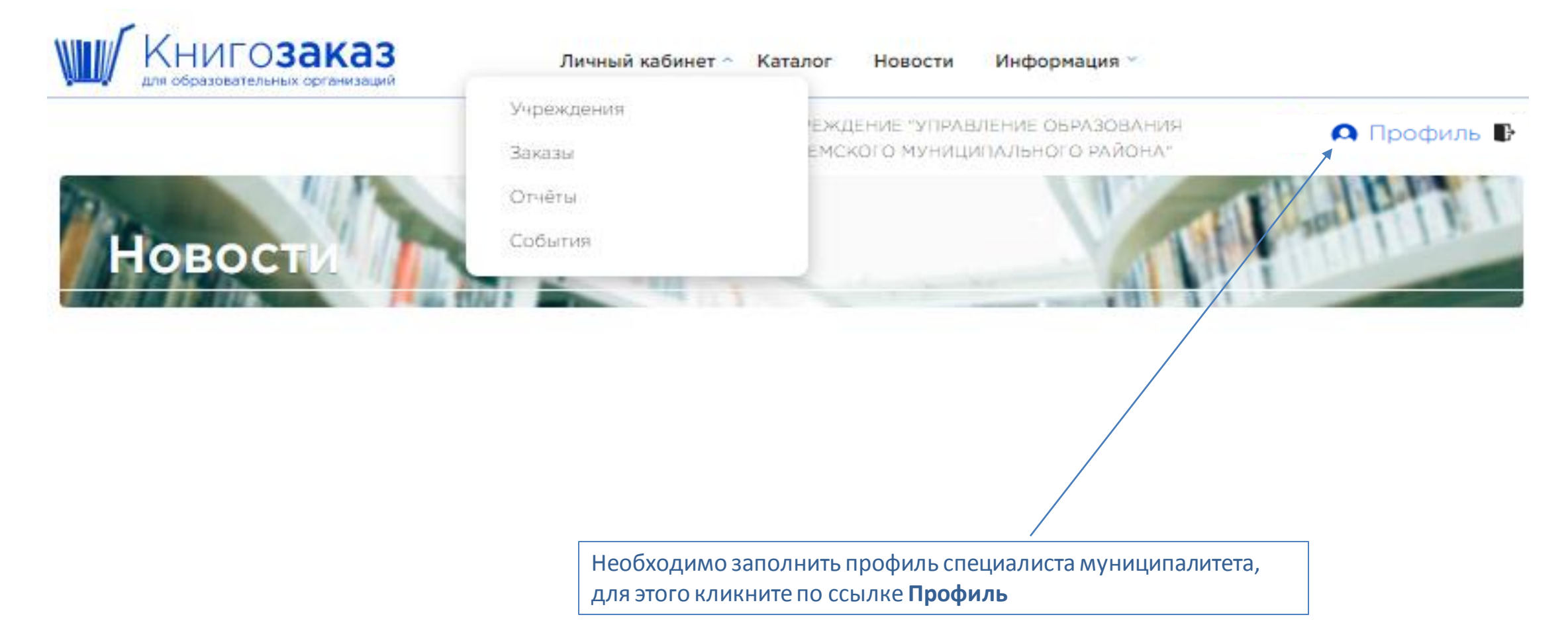

## **Профиль специалиста муниципалитета/ персональный профиль**

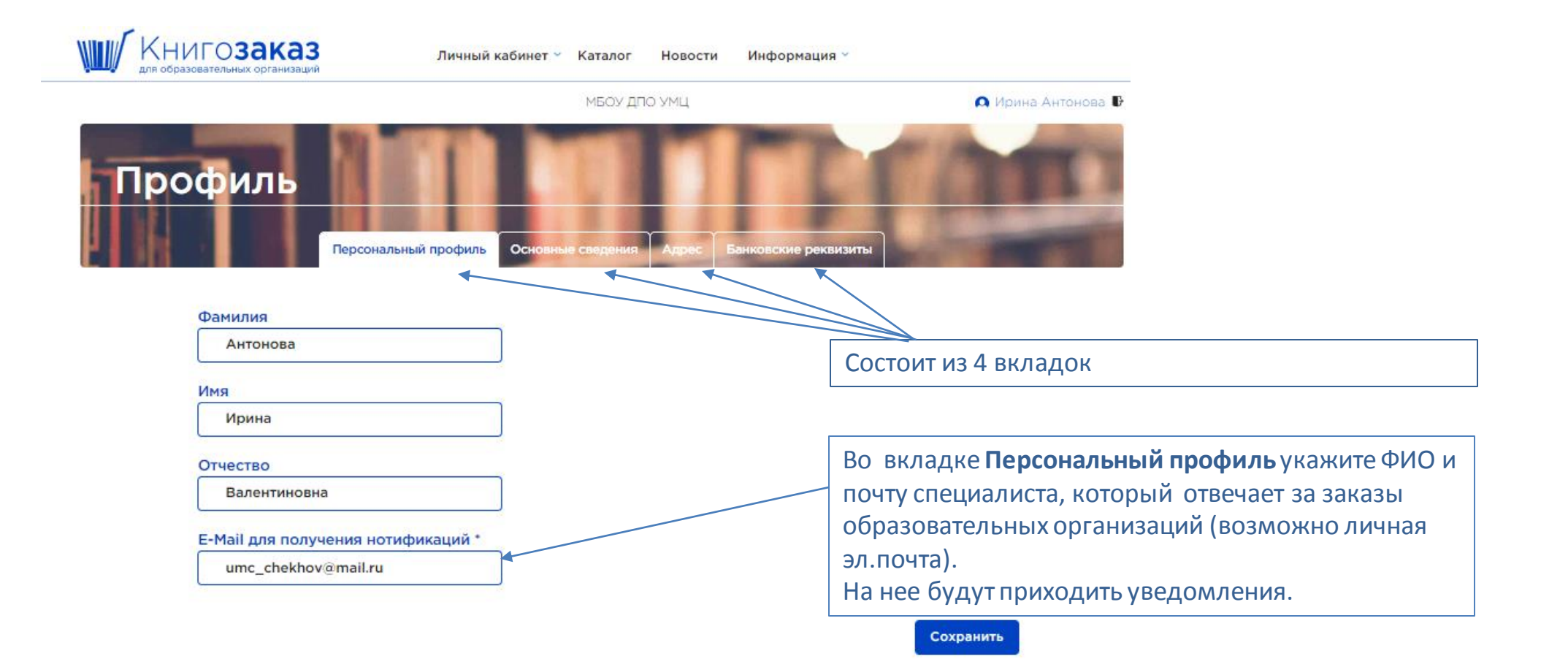

### **Профиль специалиста муниципалитета/ Основные сведения**

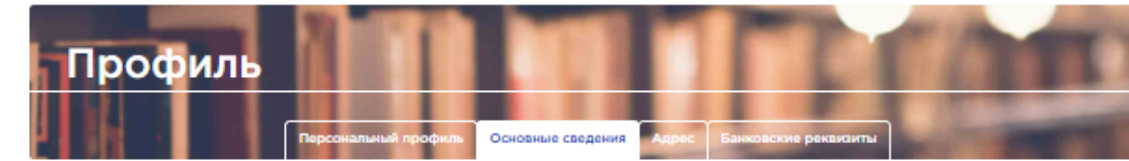

#### Полное наименование учреждения

Муниципальное бюджетное учреждение дополнительного профессионального образования информационно методический центр г.о. Ступино Московской обл.

#### Сокращенное наименование учреждения

МБУ ДПО ИМЦ г.о.Ступино

ИНН

5045036912

#### Электронная почта организации

boldinatanya@yandex.ru

#### ФИО ответственного за заказы

Болдина Татьяна Виленовна

#### Должность

Методист

#### Телефон

+79161886008

#### ФИО руководителя организации (в именительном падеже)

Коробова Наталья Геннадьевна

#### ФИО руководителя организации (в родительном падеже)

Коробовой Наталье Геннадьевне

#### **Должность**

Директор

#### Действует на основании

устава

#### Телефон

+79851736075

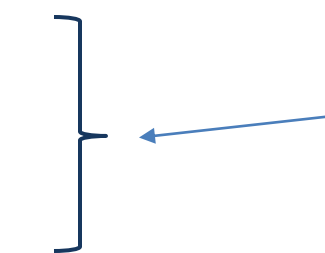

Во вкладке **Основные сведения** обязательно заполняем ФИО, должность и телефон специалиста ответственного за заказы, именно эти данные будут доступны образовательным организациям в разделе **Контакты**

# **Личный кабинет муниципалитета/Учреждения**

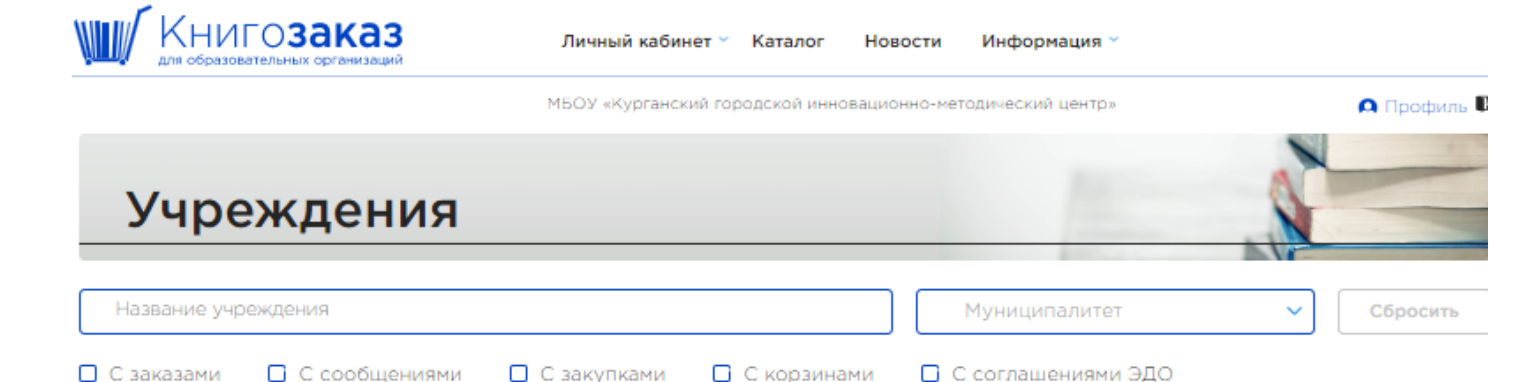

Всего учреждений в списке: 37  $\Box$ ID. Название учреждения 27146 | МБОУ г. Кургана "СОШ № 5" Заказы & Книгообеспеченность **О** Профиль Курганская область, г. Курган & Скачать профиль <u> е</u> Библиотека Закупки ИНН: 4501229374 **Корзина** 22 Сообщения 27147 | MAOY «COLLI Nº 7» <u> А</u> Книгообеспеченность **О Профиль** Заказы Курганская область, г. Курган <u>&</u> Библиотека & Скачать профиль Закупки ИНН: 4501032522 Корзина 23 Сообщения 27148 | МБОУ «Средняя общеобразовательная школа № 9»  $\mathbf{\Omega}$  Профиль **گ** Книгообеспеченность Заказы Курганская область, г. Курган <u> е Библиотека</u> & Скачать профиль Закупки **ИНН: 4501038531** 24 Сообщения ■ Корзина 27149 | МБОУ г. Кургана «СОШ №11 Заказы В Книгообеспеченность  $\Omega$  Профиль Курганская область, г. Курган 色 Скачать профиль Виблиотека **MHH: 4501033438** Закупки 22 Сообщения ■ Корзина 27150 | МБОУ «Лицей № 12» Заказы Книгообеспеченность **О** Профиль Курганская область, г. Курган & Скачать профиль Закупки <u> е</u> Библиотека ИНН: 4501039239 24 Сообщения ■ Корзина

Специалист муниципалитета видит все учреждения своего муниципалитета с информацией

## **Личный кабинет муниципалитета/ Заказы**

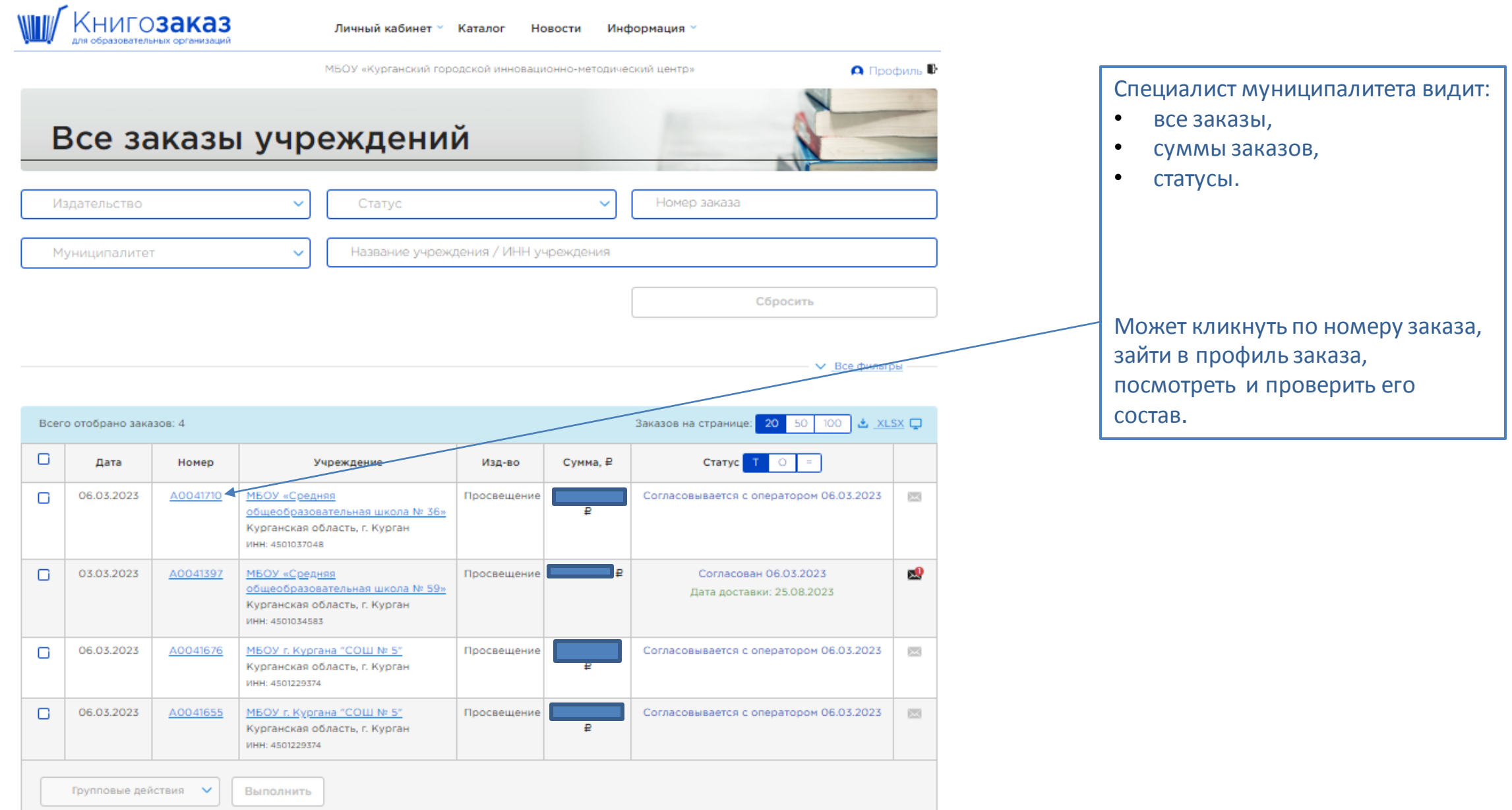

### **Личный кабинет муниципалитета/ профиль заказа**

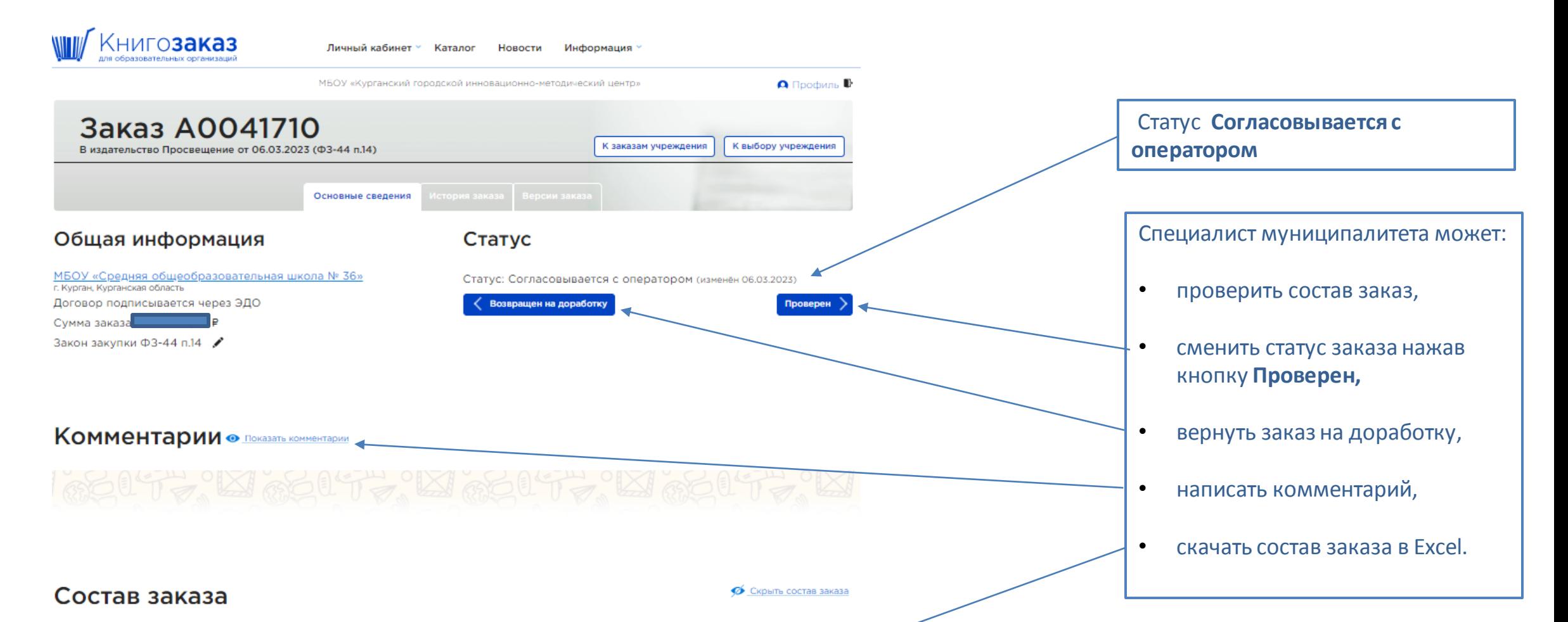

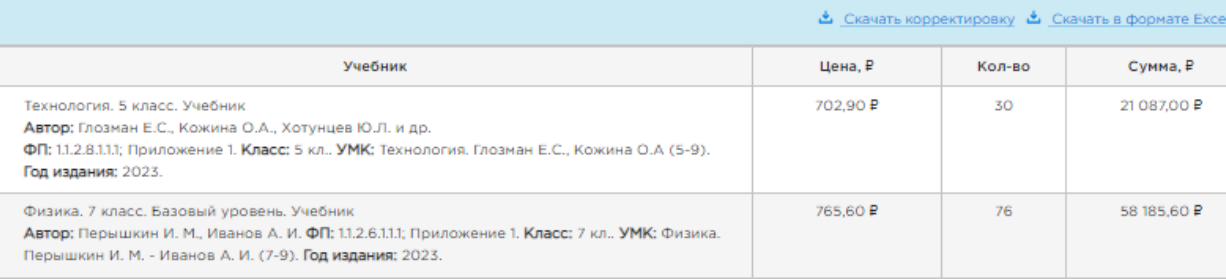

## **Личный кабинет муниципалитета/ заказы**

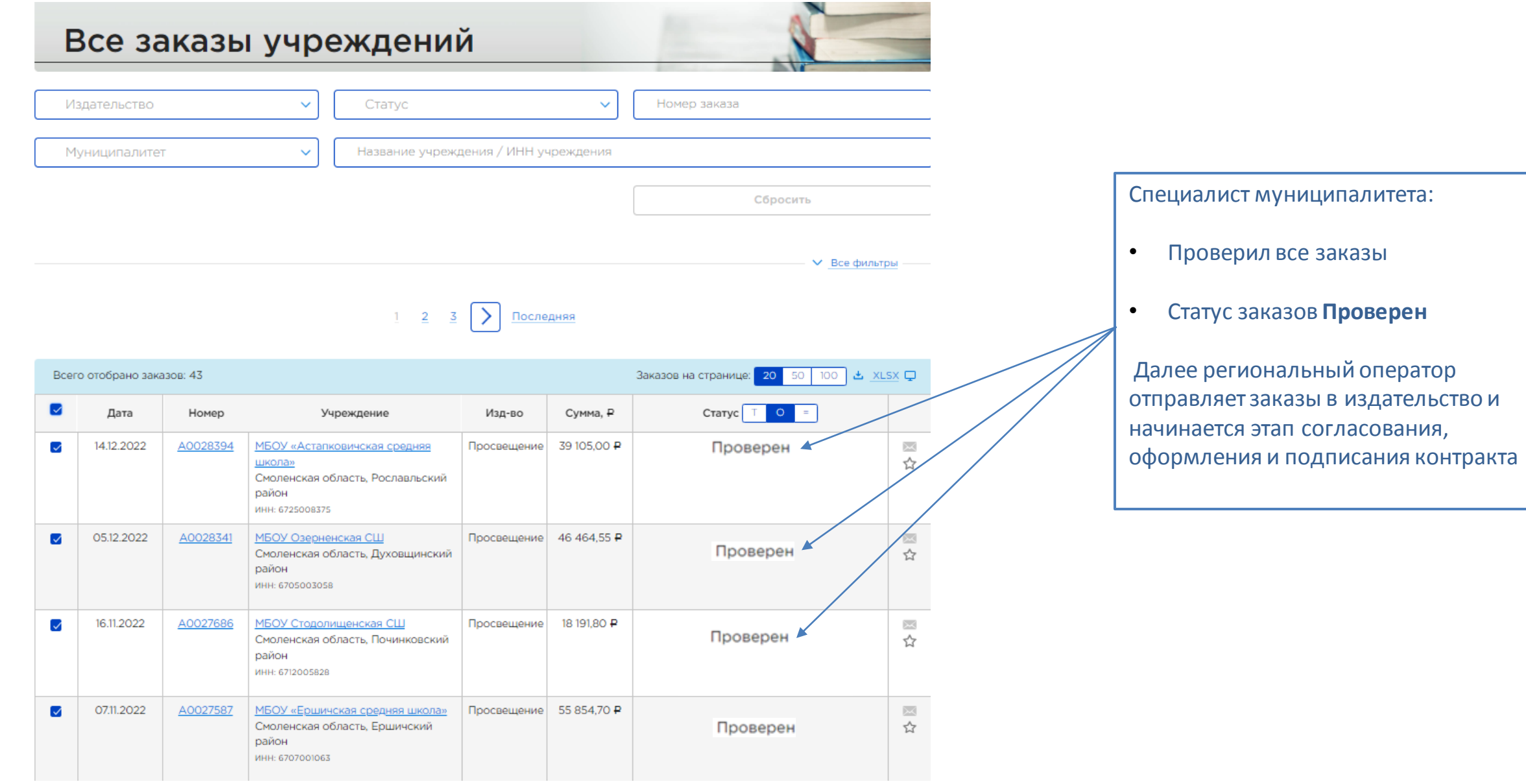

## **Вопросы**

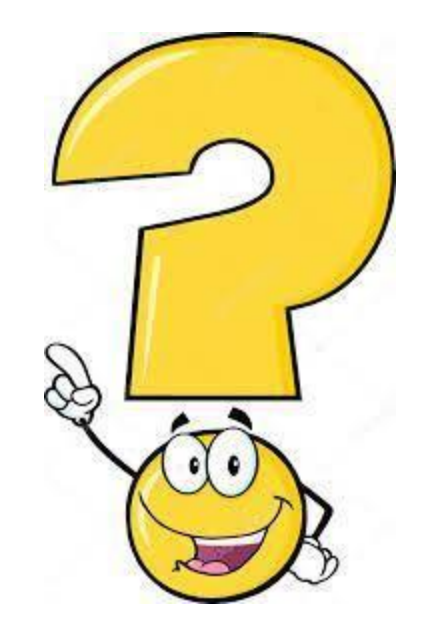

### **Мы всегда на связи!**

**Остались вопросы?**

**Позвоните или отправьте сообщение, ответим в ближайшее время!**

**Региональный директор Масалкина Наталья Владимировна +7 985 770 33 82, NMasalkina@prosv.ru Координатор АИС Книгозаказ Садчикова Татьяна Владимировна +7 903 716 35 60, TSadchikova@prosv.ru**